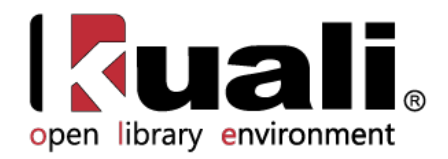

# **Guide to the OLE Deliver Module**

June 2013, Milestone Release 0.8 User Documentation for Circulation Activities and Patron Maintenance

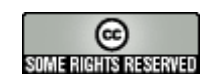

Kuali documentation is licensed under a [Creative Commons Attribution-NonCommercial-ShareAlike 2.5 License.](http://creativecommons.org/licenses/by-nc-sa/2.5)

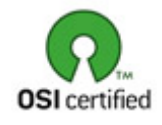

Kuali software is licensed for use pursuant to the Educational Community License v.1.0.

Copyright © 2005-200[8 The Kuali Foundation.](http://www.kuali.org/) All rights reserved.

Portions of Kuali are copyrighted by other parties as described in the **Acknowledgments** screen.

Kuali ® is a registered trademark of the Trustees of Indiana University.

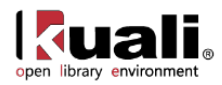

# **Contents**

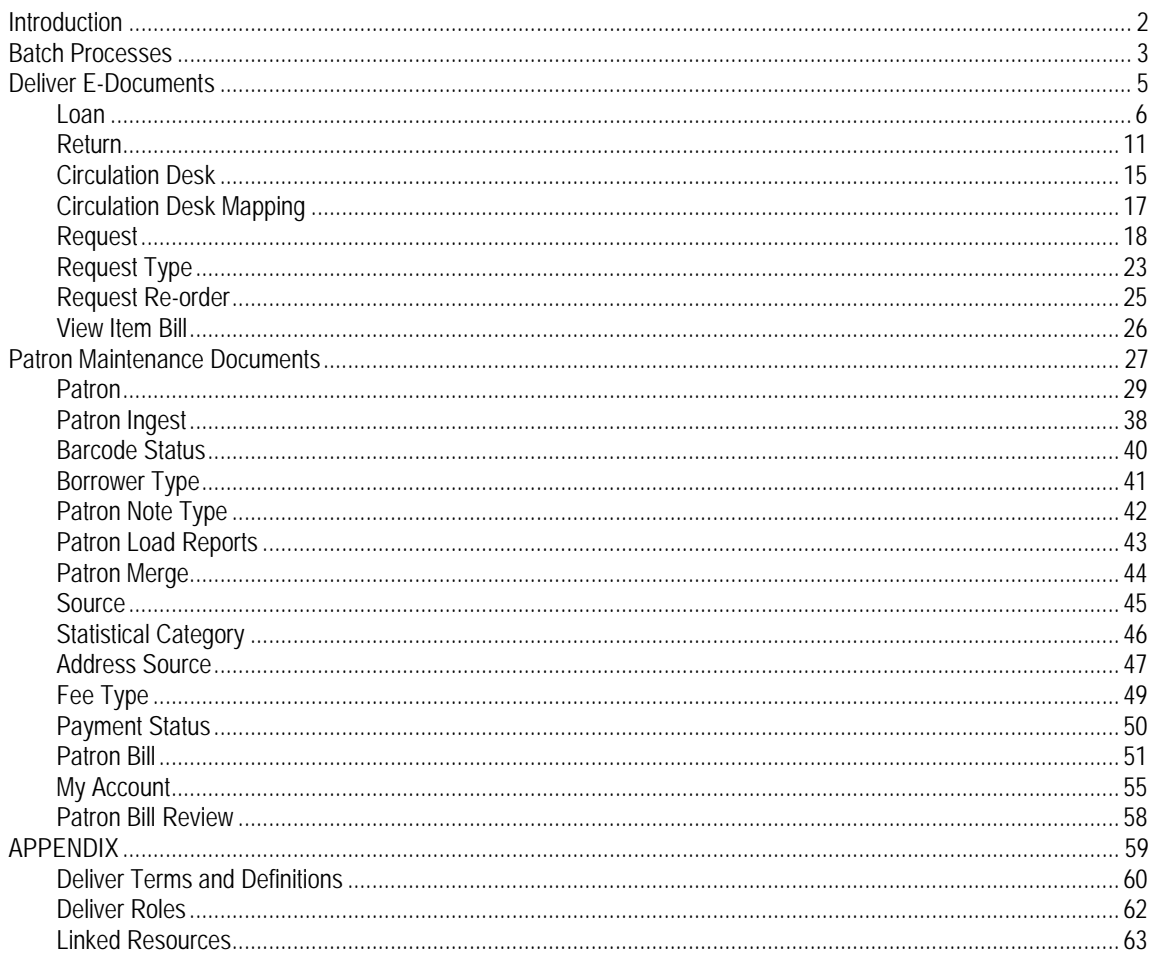

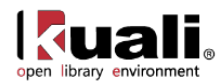

# <span id="page-2-0"></span>**Introduction**

This guide provides information about using Deliver Functions. The Deliver Module covers the interactions between the library and its patrons.

To learn more about the Deliver Module, see the *Deliver Overview* in the wiki's **Driver's Manual**.

This guide is organized as follows.

Ð

- The first section provides an explanation of Deliver Batch Processes
- The next section provides an explanation of circulation and billing processes and the associated maintenance documents (Maintenance documents control database tables).
- The remaining section presents information related to patrons and patron maintenance.

These sections are divided into subsections covering individual functions. For each function, the applicable subsection presents a breadcrumb trail showing how to access the function and information on the layout and fields on the related screen(s). As appropriate, some subsections include business rules and routing information for e-docs and/or special instructions for performing activities.

In order to work efficiently in the system's Deliver screens, you need to understand the basics of the user interface. For information and instructions on logging on and off, navigating, understanding the components of screens, and performing basic operations in the screens, see the [OLE and Rice-KFS wiki pages.](https://wiki.kuali.org/display/OLE/OLE+and+Rice-KFS)

This and other OLE user guides are available for download from the [OLE 0.8 User Documentation.](https://wiki.kuali.org/display/OLE/OLE+0.8+Milestone+User+Documentation)

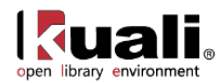

# <span id="page-3-0"></span>**Batch Processes**

The following table summarizes the functions of the system's Deliver batch processes. These processes generate notices of various kinds, generate bills for lost items, delete temporary circulation histories and update reshelved materials' item status.

Each job may be scheduled by a library to run at any time. Go to Rice2 > Administration > Batch > Batch Job and click Search. Click Edit to change the schedule for any job. (As of now, the jobs are set to run at 2 AM Eastern time. A more user-friendly scheduling method will be developed.)

Output files from these jobs are stored at a location chosen by the library. The location is identified as the system parameter PDF\_Location which can be found at Rice2 > Administration > Configuration > Parameter.

These batch processes continue to be developed into the 1.0 release.

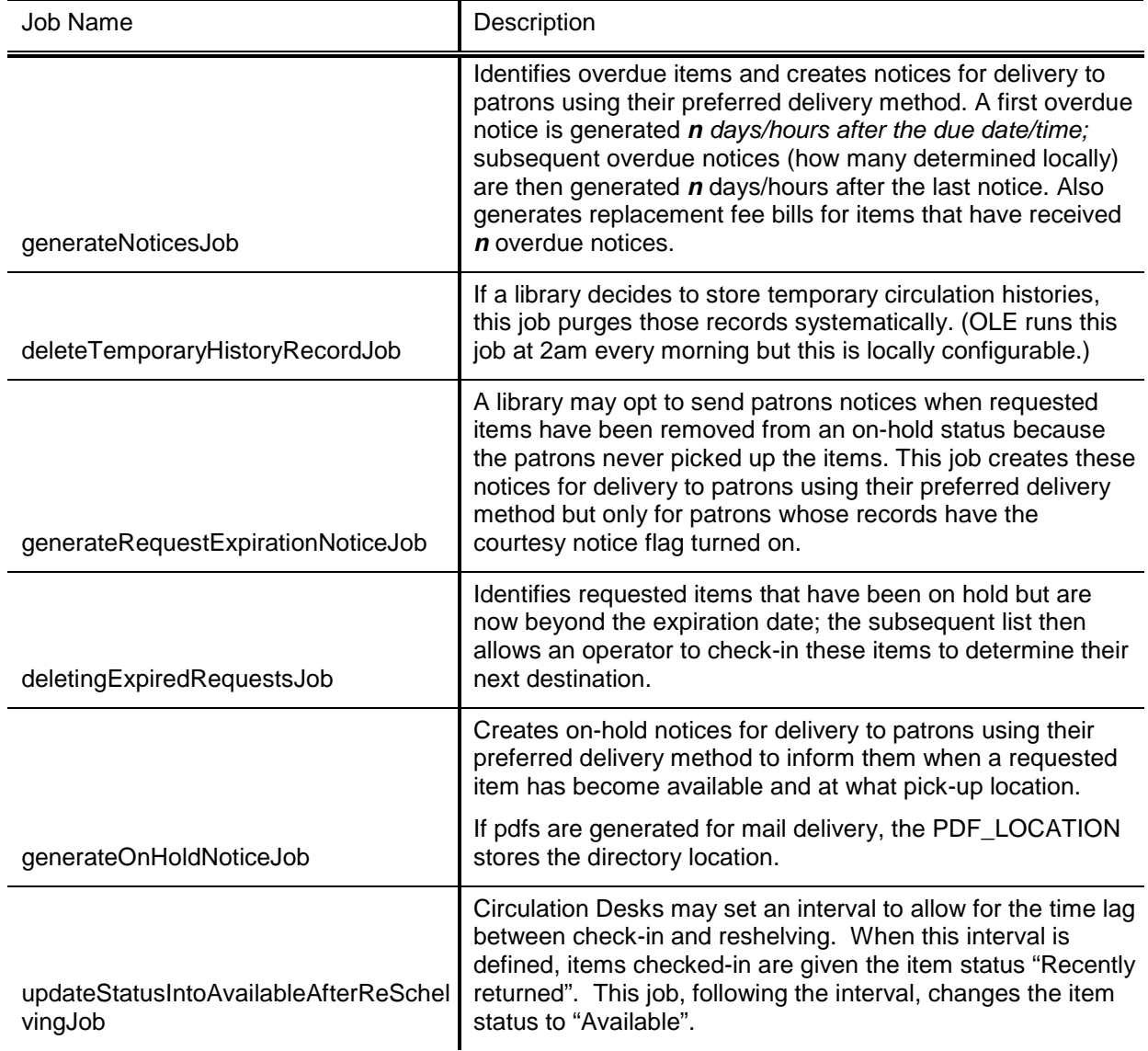

#### **Deliver Batch Jobs**

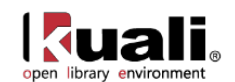

A library may opt to send patrons reminder notices when borrowed items are close to their due dates/times. This job creates these notices for delivery to patrons using their preferred delivery method but only for patrons whose records have the courtesy notice flag turned on.

generateHoldCourtesyNoticeJob

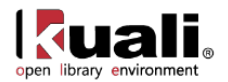

# <span id="page-5-0"></span>**Deliver E-Documents**

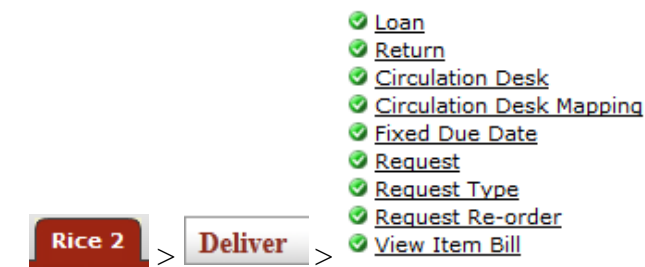

On the Rice 2 tab, the Deliver submenu provides access to a number of circulation functions that allow users to view and maintain a variety of standard Circulation E-Docs.

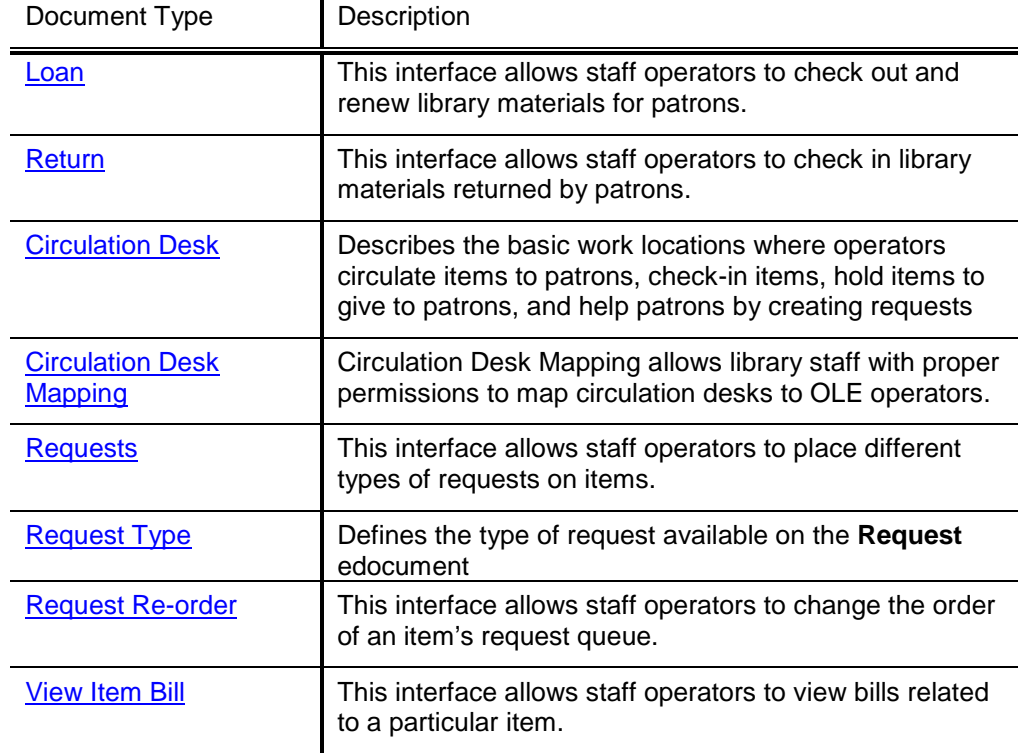

#### **Circulation e-docs available from the Rice 2, Deliver submenu**

The other documents not listed in the table are Maintenance Documents.

To learn more about the Circulation Maintenance Documents, see the <u>section below</u>.

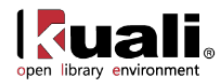

# <span id="page-6-0"></span>**Loan**

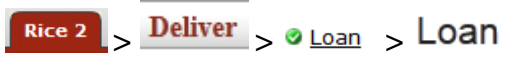

A loan consists of identifying a patron and then creating temporary links to the item(s) being loaned to the patron. The Loan interface allows for staff to circulate materials to patrons.

### **Getting Started**

OLE 0.8 breaks down circulation permissions into several roles. Unit Manager will have all loan privileges including override permissions. Operator will have only "create loan" permissions.

To loan and return items, please sign into OLE as: Unit Manager dev2

Operator edna, eric

You will receive errors if not logged in with one of the above sample users. Login before selecting Loan.

Each staff operator can be authorized to work at one or more circulation desks; one must be set as the default. If they have more than one circulation desk, they will be able to change from one circulation desk to another to indicate where they are. When an operator changes a circulation desk during a session, the change will persist for the rest of the session. The next time the operator logs in OLE will return them to their default location.

For more information about Circulation Desk maintenance and mapping, se[e Circulation Desk](#page-27-0) and Circulation [Desk Mapping.](#page-16-0)

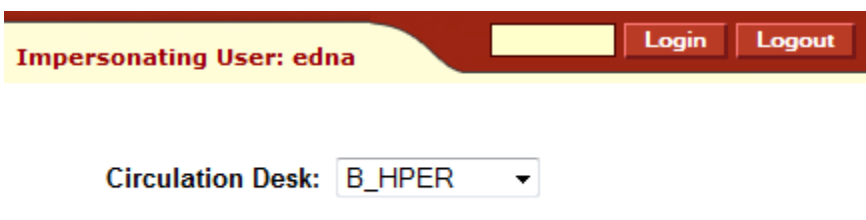

### *Process Overview*

1. Once you have opened the **Loan** interface, enter the Patron Barcode and press Enter or search for it from the lookup  $\mathbb{R}$ . If you search for a patron record from the lookup, the resulting display will show a Return Value link to the left of each patron. Click on that link to populate the patron field on the Loan screen. Press Enter.

Clicking on the green **Return** button will take you to the return menu, allowing you to check-in materials.

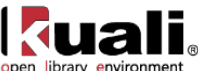

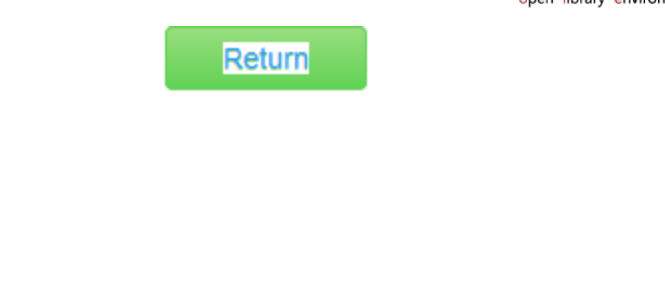

 $^\circledR$ Patron:

Once the patron barcode is entered, details about the patron will appear above the Patron field. If there is a block on the patron or some other problem, then an error message will appear. You may need to access the patron record to address the error or, in some cases an override is permitted for you to continue.

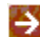

 $\overline{P}$ 

For more information about Patron Documents, see [Patron.](#page-29-0)

If text exists in a user note field in the patron record, this message displays immediately whenever the patron's barcode is scanned into the system. (The purpose is to be able to deliver a message to the patron in person.) The operator has the option to acknowledge and delete the message or simply acknowledge--in the latter case, the message remains and continues to display each time the patron barcode is entered until the text is removed.

2. Enter the Item Barcode or search for it from the lookup  $\left( \mathbf{Q} \right)$ .

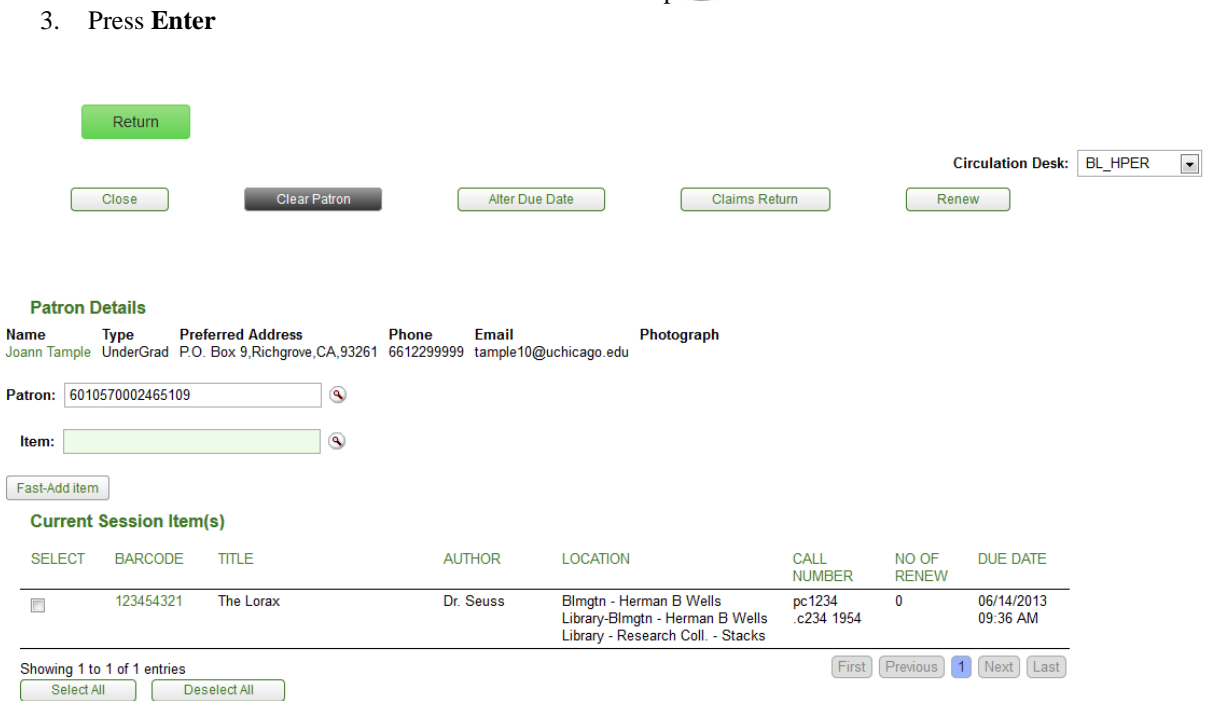

OLE will calculate the due date and time and update the item status to "Loaned". This information displays in the **Current Session Item(s)** section of the screen. A sound will notify staff of successful check-outs or alert them of issues to address (provided the sound parameter AUDIO\_OPTION is turned on and your computer has speakers).

When loaning an item to a patron, an alert may appear to inform you of any problems based on local configurations settings. OLE provides a pop up screen to assist staff to correct these errors and/or override them so that the loan can proceed.

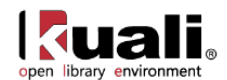

- 4. If the patron has presented more than one item to borrow, enter the next item barcode and press Enter. Each new item checked-out will appear at the top of the **Current Session Item(s)** list.
- 5. Clear the patron information to prepare for the next patron.

 Each Circulation Location also defines a timeout interval which has the same effect as manually ending a session. This can be locally configured.

#### *Fast Adds*

If an item does not have a barcode or cannot be found by a search, click **Fast-Add item** to create a brief record. This will open a record editor on top of the **Loan** window:

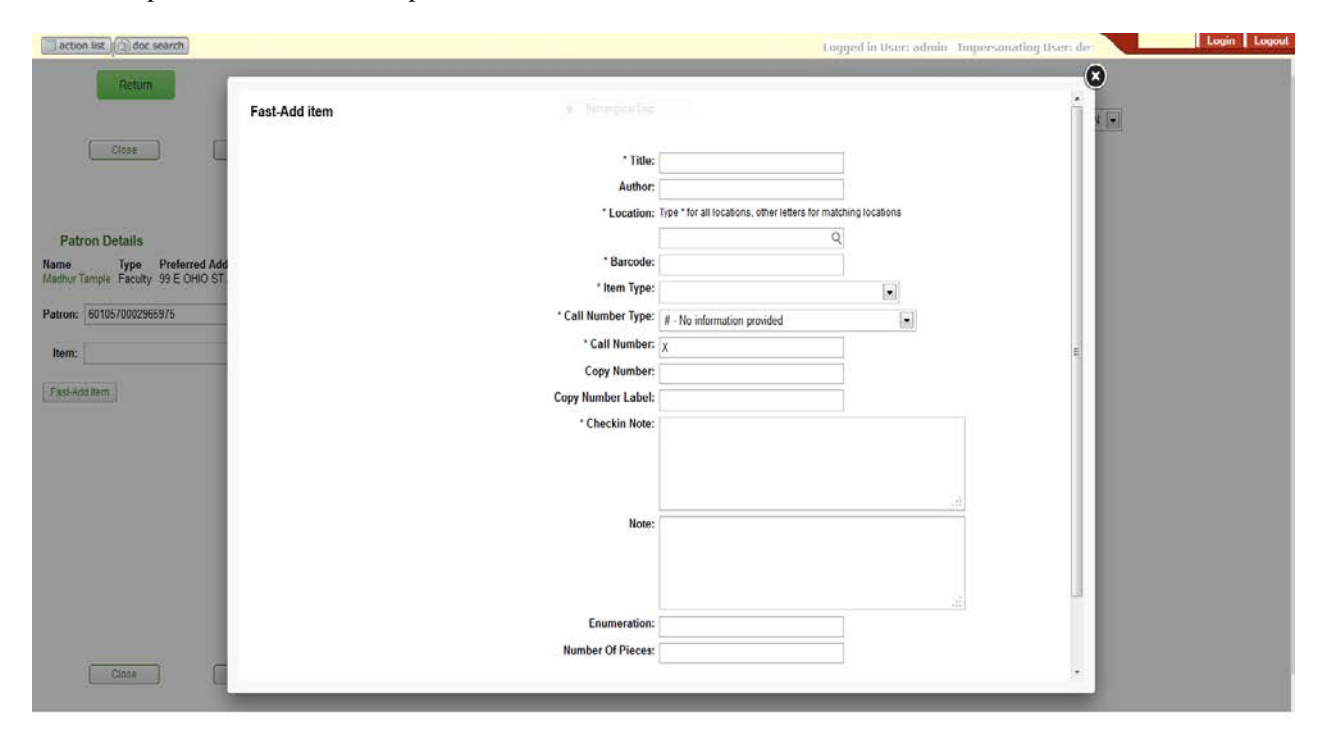

- 1. You must enter all fields that have asterisks (\*) before their labels.
- 2. Click **Add**. OLE will provide you with an error message if you forget to enter a value for required field. If the system accepts the data, the window closes and supplies the item barcode in the Item field of the Loan screen.
- 3. Press Enter The Loan now proceeds.

#### *Renew and Modify Due Dates/Times*

From the top of the loan screen, you can renew items or modify due dates/times.

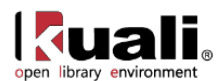

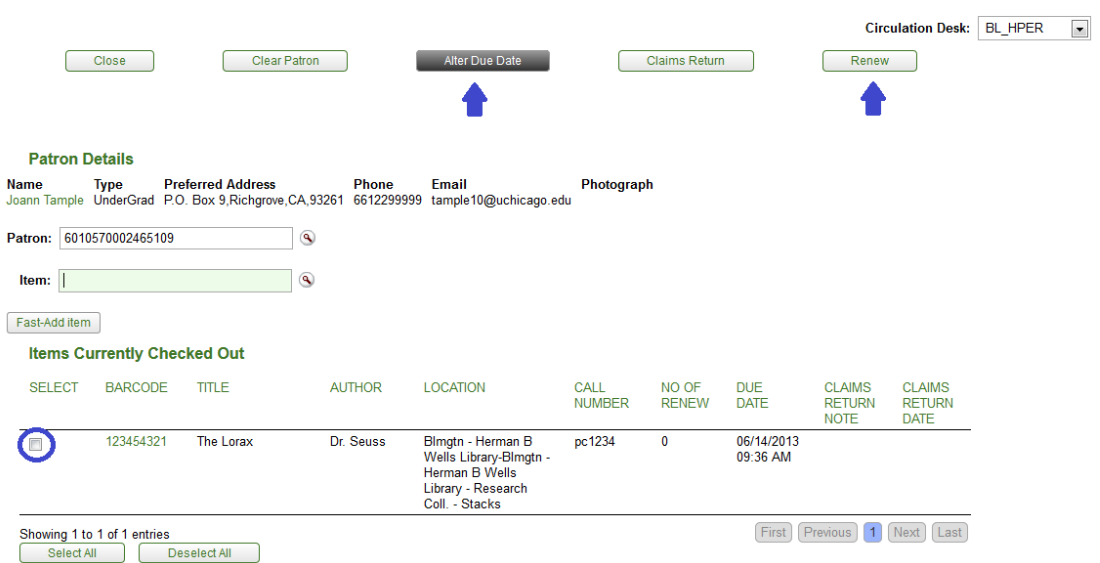

• To renew, select line items from the Current Session Item list or the Items Currently Checked Out list. You can also click the Select All button for either or both lists.

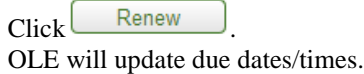

Alternatively, enter the item barcode in the item field as though loaning the item and press Enter. The item will be renewed for the patron.

• To modify or alter a due date/time, select line items from the Current Session Item list or the Items Currently Checked Out list. You can also click the Select All button for either or both lists.

Click Alter Due Date

The **Alter Due Date** window will appear.

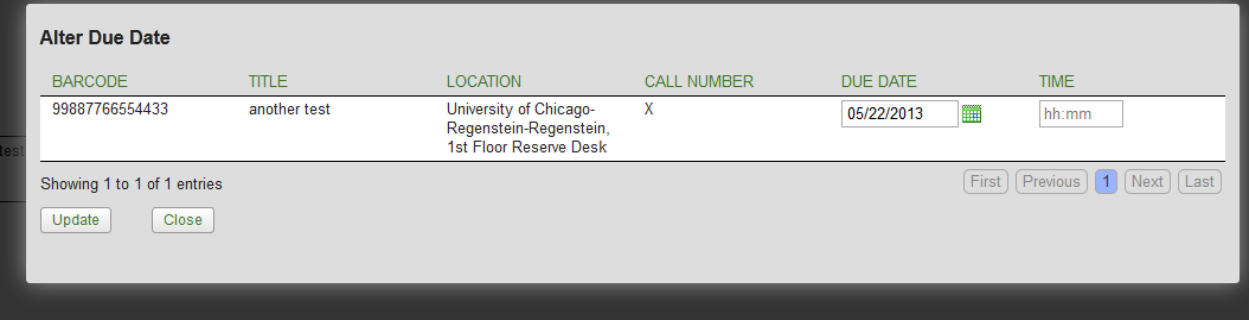

Enter in a new **Due Date** or use the calendar icon . Note that you can also adjust the due time if your loan periods are hourly.

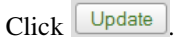

#### *Claims Return*

Patrons sometimes notify library staff that they have returned items for which they may have received overdue notices or replacement fee bills. In such circumstances a library staff operator with proper permission needs to manually turn on a "claims returned" flag in the item and have the system automatically record the date of the event.

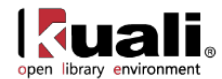

- 1. To perform the claims return, select the line item associated with the title.
- 2. Click Claims Return
- 3. Type any notes to record specific circumstances in the pop up window:

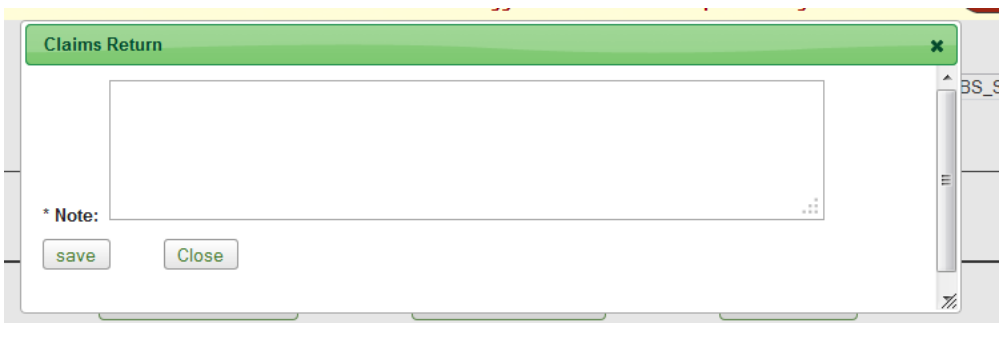

4. Click save

The claims return note and date will appear with the item.

#### *Business Rules*

Circulation policies are based on three factors: item location, item type and borrower type. Each specific combination determines the loan period, applicable maximum limits, and other policies pertaining to renewals, requests, etc. These can be defined locally.

Staff must log in and select a circulation desk before loaning, or checking-in items.

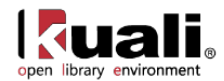

# <span id="page-11-0"></span>**Return**  $\begin{bmatrix} \text{Rice 2} \\ \text{S} \end{bmatrix}$   $\geq$  **Deliver**  $\geq$   $\odot$  <u>Return</u>  $\geq$

A return consists of removing the temporary link between the item and the patron that exists in the loan transaction record. A return session begins with the identification of the item being returned and ends when all the items to be checked in have been processed. Returns utilize item barcode numbers as the primary identifier to begin processing a check-in transaction.

The system automatically assumes today's date/time as the default date/time of any check-in. An operator can change the date/time as needed (e.g., items returned overnight while the library is closed may be checked-in as if returned yesterday).

Clicking on the green **Loan** button will take you to the Loan menu, allowing you to check-out materials.

To check-in items, staff will find the **Return** e-document under **Deliver** on the **Rice 2** menu. Enter the item barcode or search for it from the lookup  $\left( \mathbf{A} \right)$ . Press **Enter.**

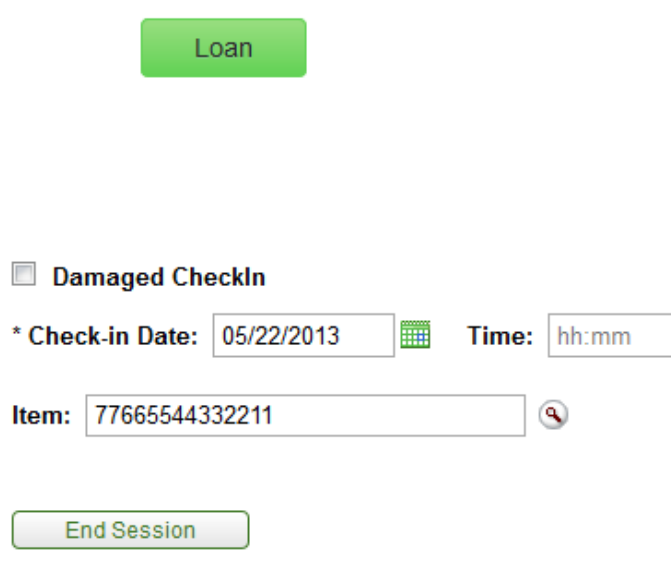

Items returned appear in the **Item(s) Returned** tab with the most current at the top of the list.

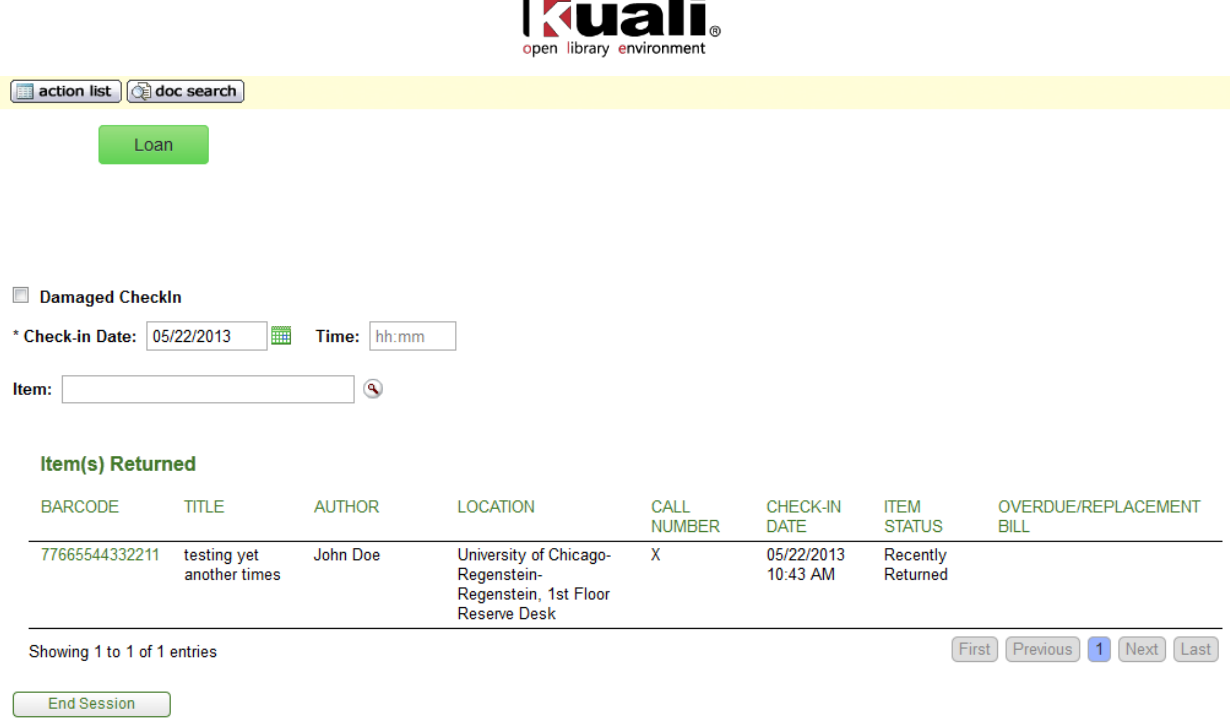

--

A sound will notify staff of successful check-outs or alert them of issues to address (provided the sound parameter AUDIO\_OPTION is turned on the computer has speakers). A visual alert may appear to notify staff of any item related problems based on local configurations settings. These may include recalls, fines, and outstanding holds, item condition notices, and number of pieces an item contains, missing record information, and others. OLE provides a pop up screen to assist staff to correct these errors.

If necessary, OLE will calculate any fines or penalties based upon the locally configured fine rates and create an overdue fine bill and send it automatically to the patron.

 $\Rightarrow$  For more information about the Patron Bill, see **below**.

#### *Damaged Item Return*

If the **Damaged Check-in** box is checked, the item's status becomes Returned-Damaged and a routing slip is printed so that the item can be handled later.

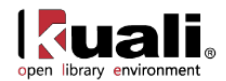

Loan

#### Damaged CheckIn

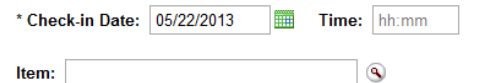

#### Item(s) Returned

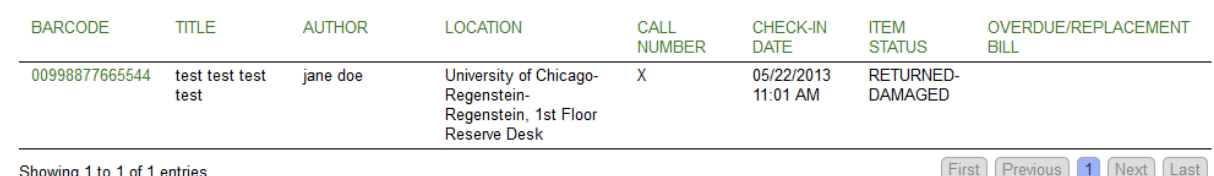

**End Session** 

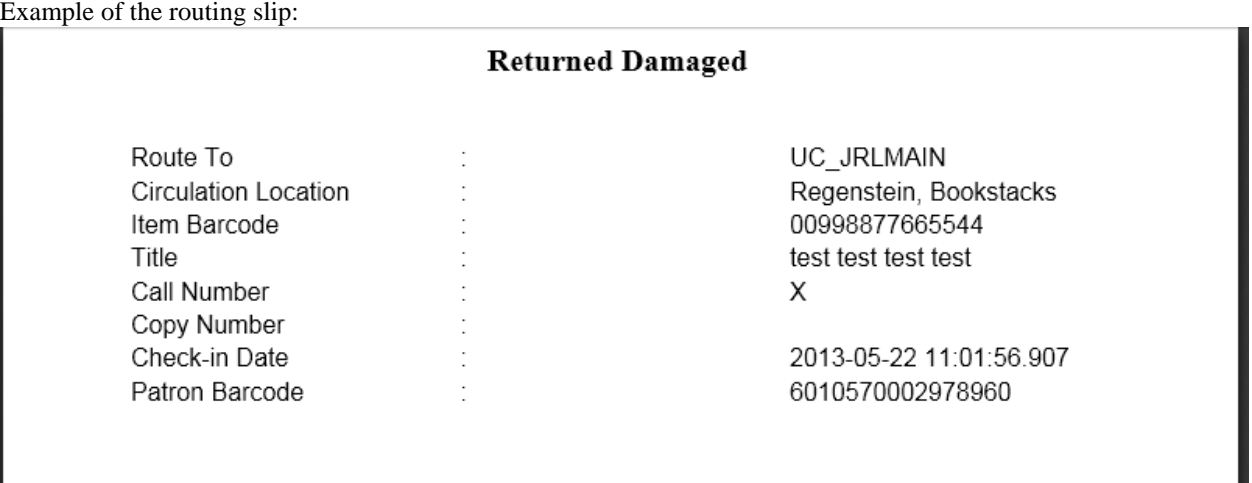

#### *Business Rules*

During a check-in transaction, the system compares the due date/time in the loan transaction record to today's date/time (as set on the Return screen). If today's date time is AFTER the due date/time, the system verifies if an overdue fine is to be imposed and if so, the rate at which the fine is calculated. The overdue fine bill is then created automatically as part of the return process.

For check-in, if an operator's circulation desk is not the same as the item's "home" location, OLE sets the item status to "in transit" and prints a routing slip so the item can be sent to its "home" location. When the item is checked in again at the "home" circulation desk, the item status returns to "Available" (or "Recently Returned"—an option to allow for the time gap between check-in and reshelving. A batch program changes "Recently Returned" to "Available" once that time gap has expired).

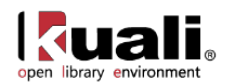

Check-in of a borrowed item increments the item's circulation counter by "1". If an item with no loan transaction is checked-in, the system increments the in-house uses counter by"1".

At check-in, the system also displays notices of special conditions to the operator. E.g., check-in of an item with a pending request shows a message indicating that the item needs to be placed on hold for the requestor and an onhold slip is printed. Other conditions result in other messages/directions for the operator.

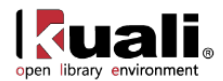

# <span id="page-15-0"></span>**Circulation Desk**

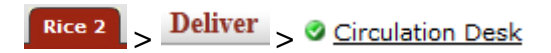

Circulation desks are the basic work locations where operators circulate items to patrons, check-in items, hold items to give to patrons, and help patrons by creating requests. Circulation Desks can also function as pick-up locations where patrons can claim their requested items.

# *Document Layout*

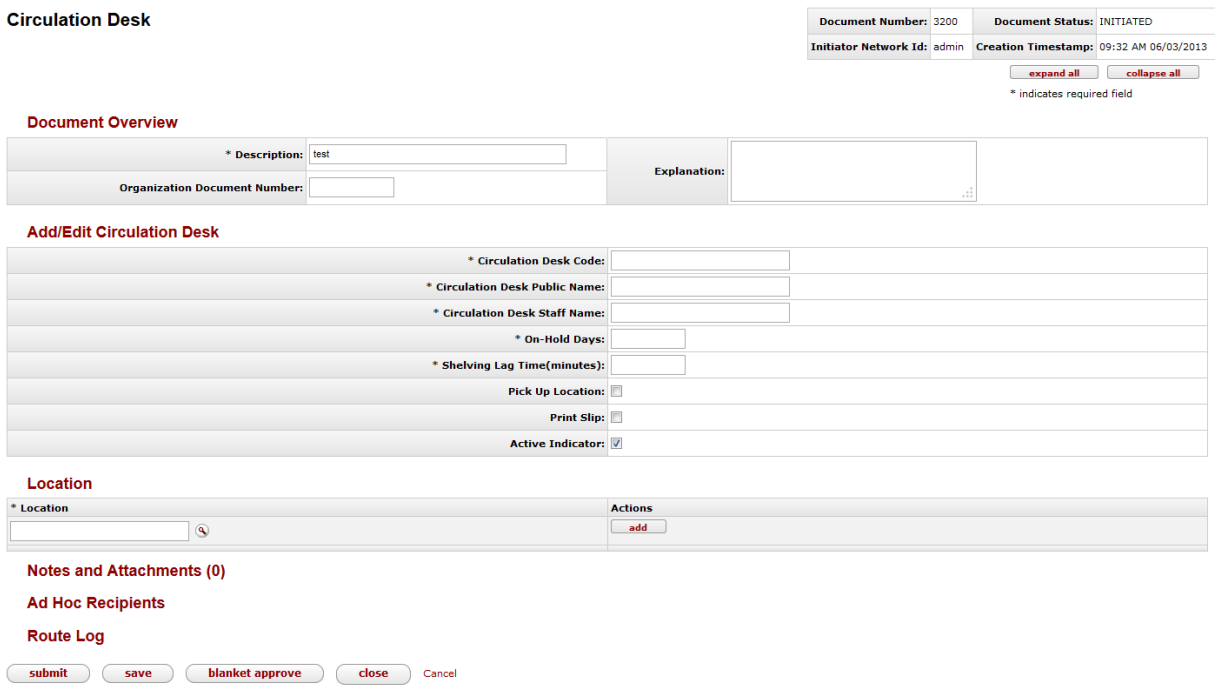

The Circulation Desk document includes the **Add/Edit Circulation Desk** tab. The system automatically enters data into both the **Old** and **New** sections in this tab. Selected data fields are available for editing.

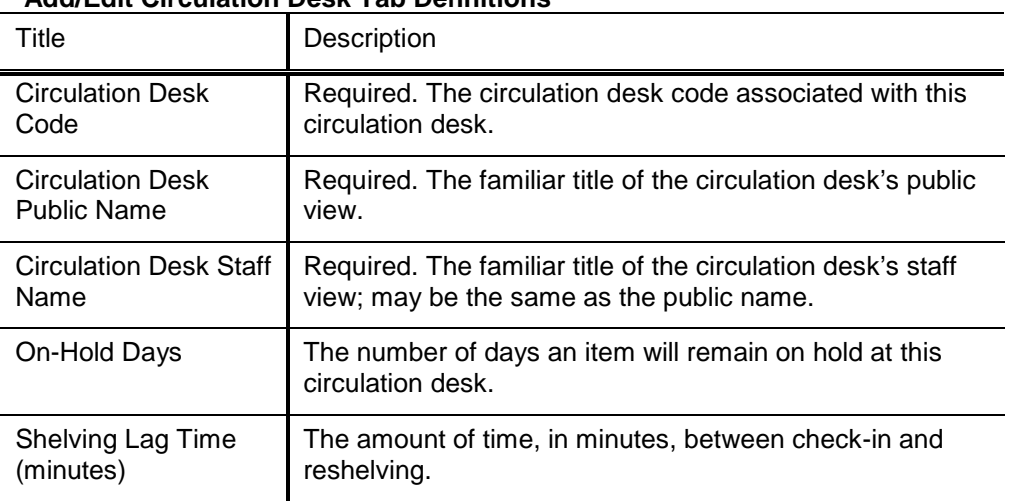

#### **Add/Edit Circulation Desk Tab Definitions**

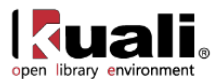

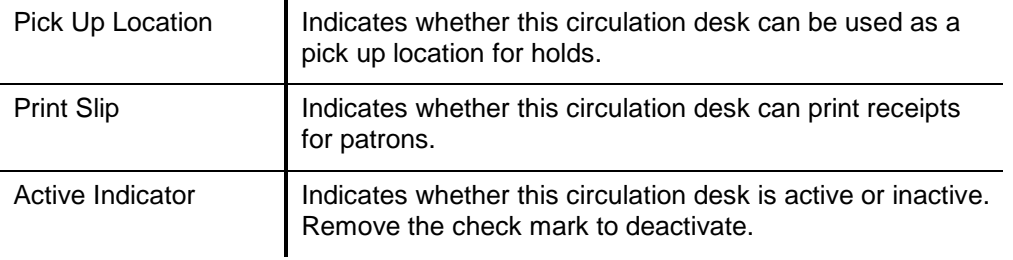

### <span id="page-16-0"></span>**Locations**

A circulation desk can have multiple shelving locations but each shelving location can have only a single circulation desk. On the **Location** tab, you may add and/or delete shelving locations to circulation desks.

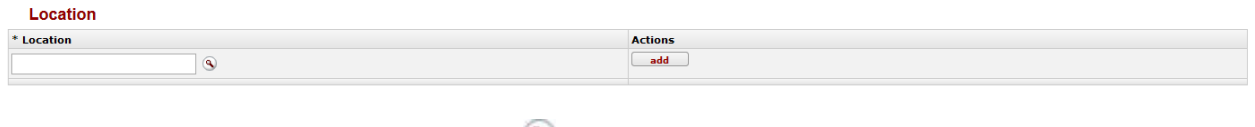

Enter a location or search for it from the lookup  $\left( \mathbb{R}\right)$ .

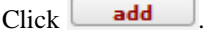

To remove an existing location, click **delete** 

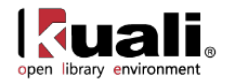

# <span id="page-17-0"></span>**Circulation Desk Mapping**

Rice 2 > Deliver >  $\circ$  Circulation Desk Mapping > Circulation Desk Mapping

Circulation Desk Mapping allows users with the role KR-PTRN Deliver Admin to map circulation desks to OLE operators.

Each operator will have a default circulation desk but they can have one or more circulation desks where they can work. If they have more than one circulation desk, they will be able to change from one circulation desk to another to indicate where they are when circulating library materials.

### *Process Overview*

To map circulation desks, staff will find the **Circulation Desk Mapping** interface under **Deliver** on the **Rice 2** menu.

- 1. Enter the **Operator** or search for the person from the lookup .
- 2. Press **Enter**.

#### **Circulation Desk Mapping**

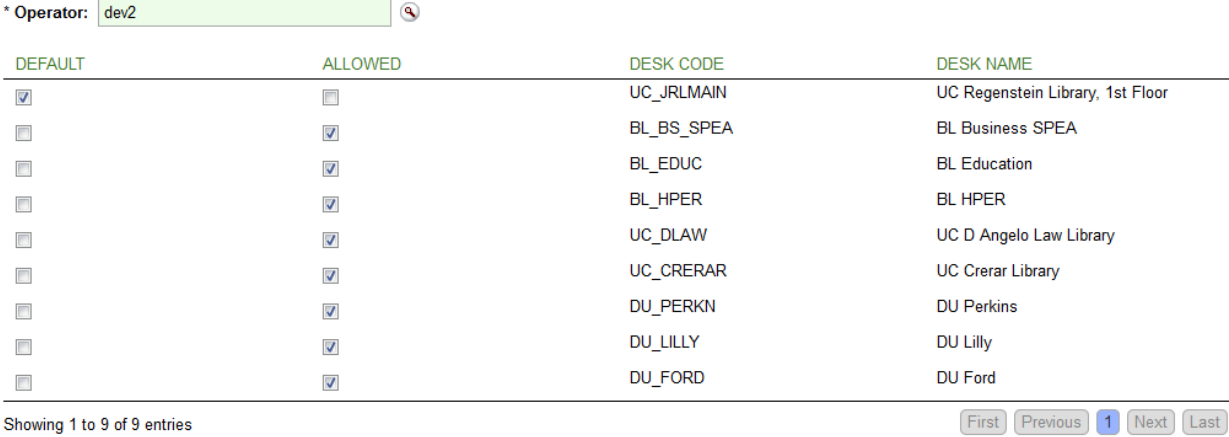

Save Clear

A list of circulation desks will appear below the search.

- 3. You may change the default circulation desk by checking one of the boxes in the **default** column. Every time an operator logs into OLE to circulate materials, they will be at this location.
- 4. You may select or deselect allowed circulation desks by checking or unchecking the boxes in the **allowed** column. These will appear in the **Circulation Desk** dropdown on the **Loan/Return** interface.

5. Click Save

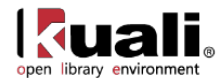

# <span id="page-18-0"></span>**Request**

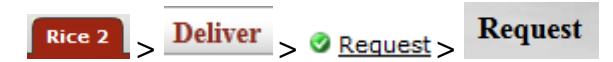

The Request Document allows staff operators to place patron requests for library items.

Request types include:

Recall (for hold or delivery) Hold (for hold or delivery) Page (for hold or delivery) Copy In-transit

A recall request applies when an item is checked out to one patron and another patron wants to borrow that item.

A "for hold" request means that the patron (i.e., the requestor) will come to a pick-up location to retrieve the item when available. A "for delivery" request means that the item will be automatically checked out and delivered to the patron's preferred street address when it becomes available. . Each patron's delivery privileges (either "yes" or "no") are stored in the patron record and the system will automatically select the request method based on this value. However, if a patron's delivery privileges=yes, the system still provides for selection of a pick-up location. If one is selected, the request is recall/hold, not recall/delivery. Delivery privileges can be automatically enabled for any patron of a designated borrower type , e.g., you might set up OLE so that any patron belonging to borrower type "faculty" gets delivery privileges. However, delivery privileges can be assigned on an individual basis as well, e.g., you may enable delivery for any student with a physical disability.

Most copy requests are now typically filled by scanning the required item and a file is then emailed to the patron, meaning that copy requests are "delivered" via email. If a paper copy is made, the staff operator will manually address an envelope using the preferred street address from the patron record.

Patrons can place their own requests via a library's user interface which will need to be customized to interact with the OLE request logic appropriately.

### *Process Overview*

To request items, staff will find **Request** e-document under **Deliver** on the **Rice 2** menu.

1. Click **Create New** in the upper right side of the interface.

#### **Request**

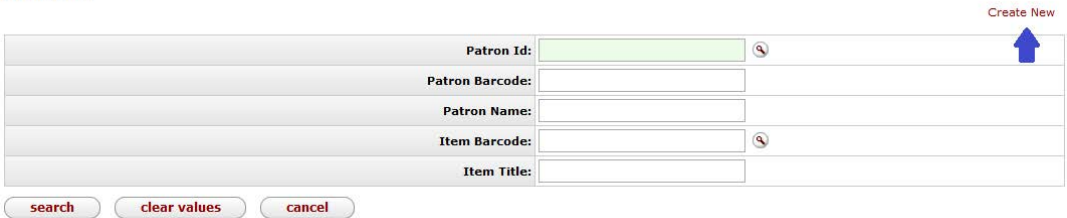

The **Select Request** window will appear.

- 2. Select the **User Type** from the dropdown menu.
- 3. Enter the **Item Barcode** or search for it from the lookup .
- 4. Enter the **Request Type** or search for it from the lookup  $\mathbf{Q}$ .
- 5. Enter the **Patron Id** or search for it from the lookup  $\mathbb{R}$ . This can also be the Proxy Patron Id. Asterisks indicate a required field.

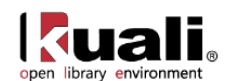

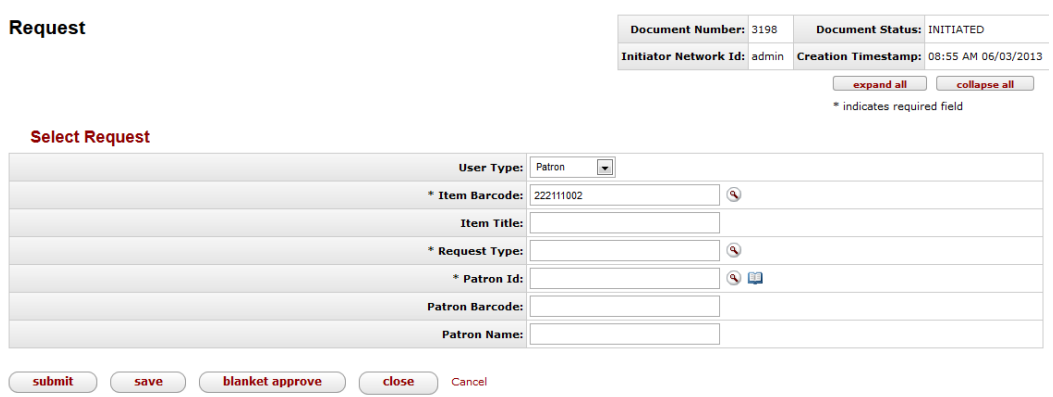

Certain Request Types once selected will ask for more information. Below is an example of a Recall/Hold Request:

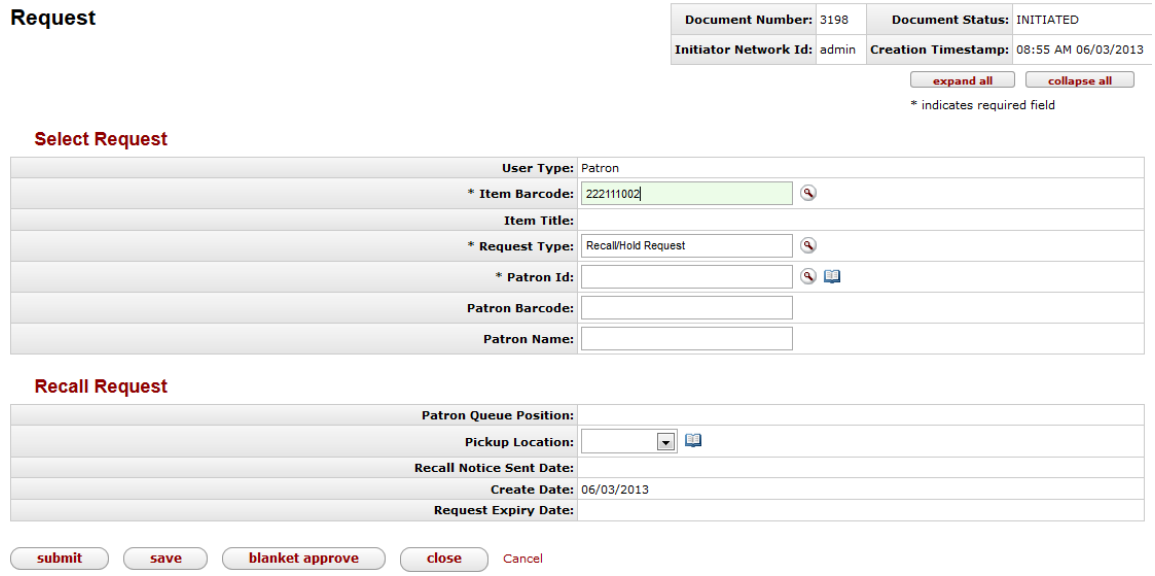

Copy Requests include an **Item Details** tab to include author and/or call number information:

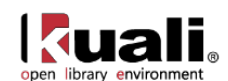

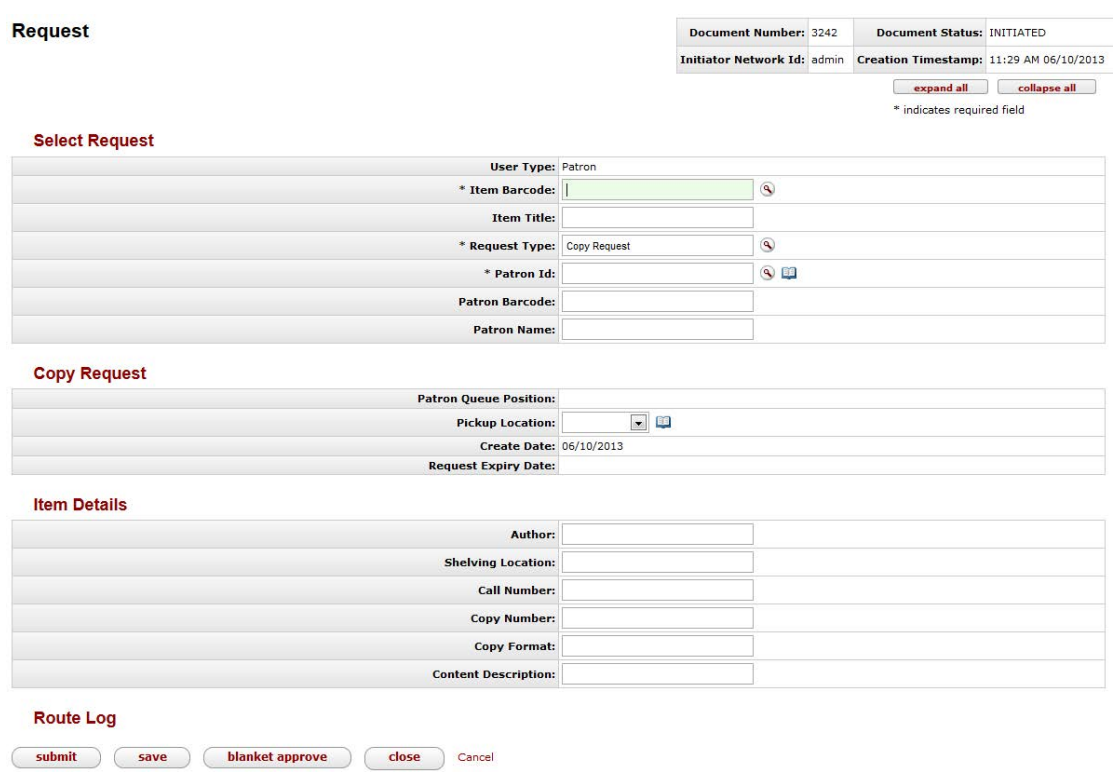

In-Transit Requests contain an **In-Transit Request** tab. This is to allow for the situation when an item needs to be sent to another Circulation Location (only library staff my place In-Transit Requests):

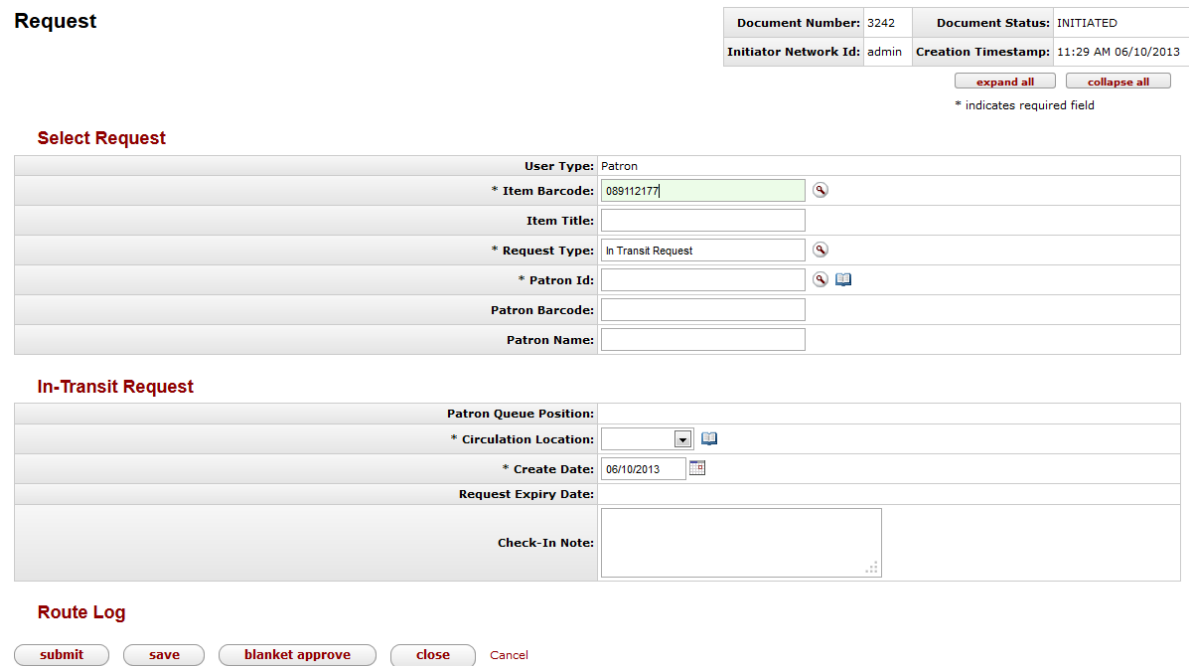

6. Choose the **Pickup Location** from the dropdown. For in-transit requests, choose the **Circulation Location**.

Asterisks indicate a required field.

7. Click  $\boxed{\text{submit}}$ .

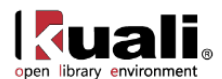

### **Modifying or Cancelling Requests**

An authorized library staff operator can change a pickup location or an expiration date for a request.

Enter any search criteria in the **Request** screen and click **search** 

To learn more about searching, see **Searching OLE** on the *OLE E-doc fundamentals* wiki page.

Click **edit** to modify the request or **cancel** to remove the request from OLE.

**Request** 

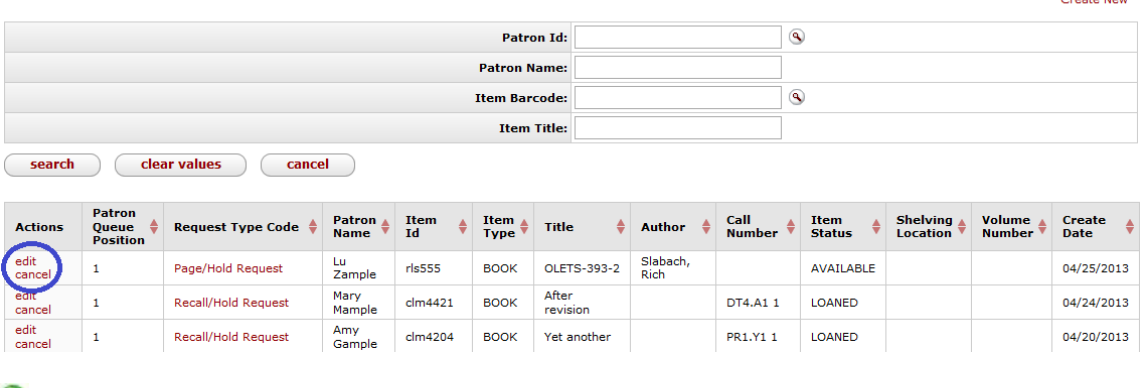

One additional way to cancel a request is through the "My Account" portal.

 $\rightarrow$  To learn more about My Account, see [below.](#page-55-0)

If you click edit, you will be able to change only the **Pickup Location** and the **Request Expiry Date**.

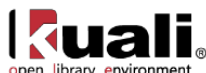

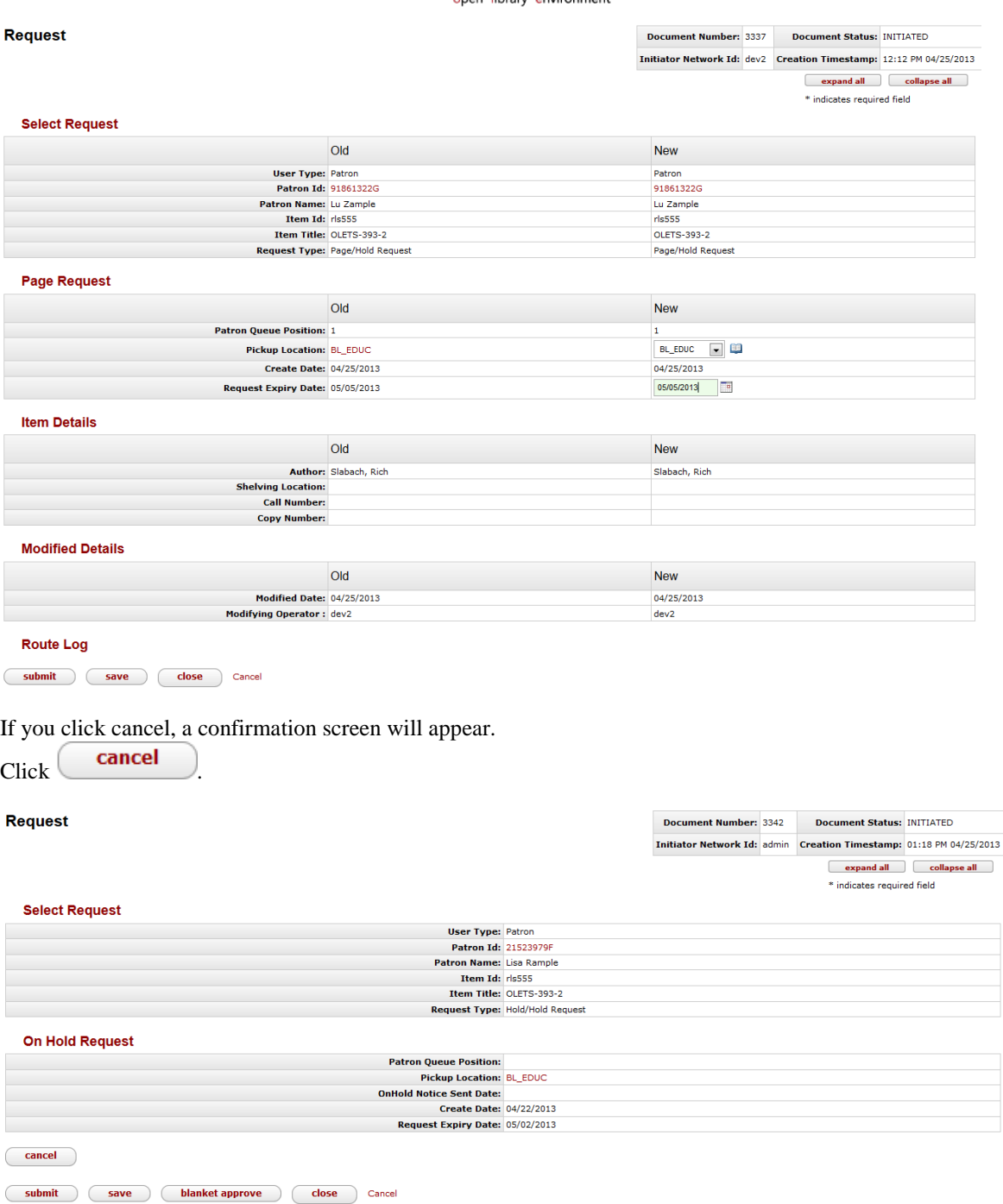

The request is cancelled and you return to the **Rice Main Menu**.

### **Business Rules**

When a request for a patron is completed (i.e., the item is checked out to the patron), the request information is removed from active requests and archived.

Requests can only be placed at the item level. Title-level requests will be a future OLE enhancement.

Not all requests are allowed for any item at any time. E.g., you cannot place a page request for an item currently loaned. In that situation, the operator would place a recall or hold request depending on the requestor's preference.

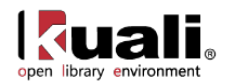

# <span id="page-23-0"></span>**Request Type**

**Rice 2** >  $\frac{\text{Delta}}{\text{Delta}}$  >  $\frac{\text{Delta}}{\text{Delta}}$  >  $\frac{\text{Delta}}{\text{Delta}}$  +  $\frac{\text{Delta}}{\text{Delta}}$  +  $\frac{\text{Delta}}{\text{Delta}}$  +  $\frac{\text{Delta}}{\text{Delta}}$  +  $\frac{\text{Delta}}{\text{Delta}}$  +  $\frac{\text{Delta}}{\text{Delta}}$  +  $\frac{\text{Delta}}{\text{Delta}}$  +  $\frac{\text{Delta}}{\text{Delta}}$  +  $\frac{\text{Delta}}{\text{Delta}}$  +  $\frac{\text{Delta}}{\text{Delta}}$  +  $\frac{\text{Delta$ 

The Request Type document defines the type of request available on the Request edocument and allows the system to apply logic unique to each type. For example, a request, which could include recalls, holds or pages, could be hold or delivery. Hold means that the patron will come to a pick-up location to retrieve the item when it becomes available. Deliver means that the item will be delivered to the patron when it becomes available. Request types could also include Copy or In Transit Requests.

Requests are managed via check-in or check-out transactions and those operations have business logic to follow when an item has a pending request(s) of any kind. Because of that, creating a new request type without adding business logic to the code will be pointless. The Request Type is used by an operator when creating a request for a patron. The Request Type determines the business logic to be followed.

### *Document Layout*

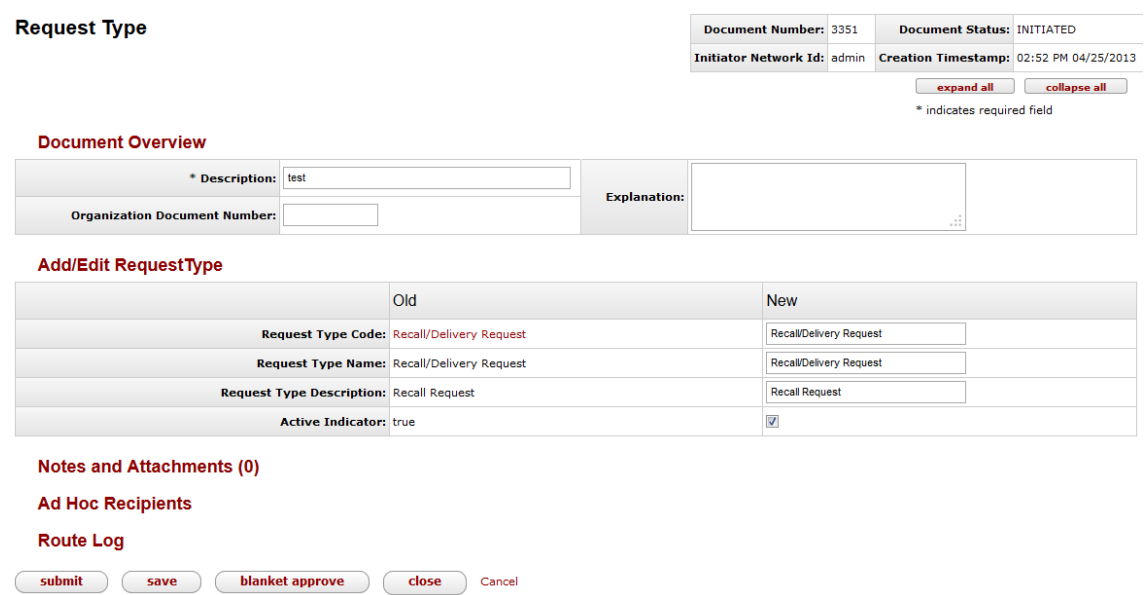

The Request Type document includes the **Add/Edit Request Type** tab. The system automatically enters data into both the **Old** and **New** sections in this tab. Selected data fields are available for editing.

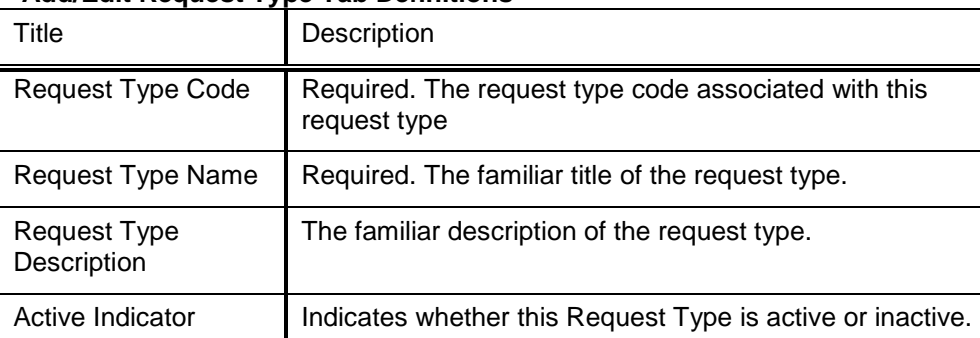

#### **Add/Edit Request Type Tab Definitions**

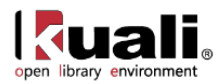

Remove the check mark to deactivate

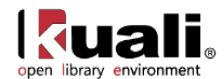

# <span id="page-25-0"></span>**Request Re-order**

**Deliver**  $> 0$  Request Re-order > Request Re-Order Rice 2

When more than one patron has requested the same item, an authorized library staff operator can display the request record that enumerates the patrons. The queue can be reordered appropriately.

### *Process Overview*

To reorder multiple requests for the same item, locate the **Request Re-Order** interface under **Deliver** on the **Rice 2** menu.

Enter the **Item** or search for it from the lookup  $\mathbb{R}$ .

### **Request Re-Order**

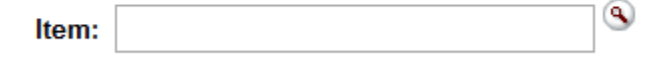

To reorder the request queue, drag the desired entry to the desired position in the sequence.

### **Business Rules**

When multiple requests are made for the same item, recall requests are always given precedence over other request types. Hold requests have second priority followed by paging and copy requests. If there are multiple requests of the same type from multiple patrons, the system places them in the order in which they were made .

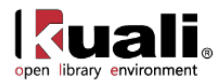

# <span id="page-26-0"></span>**View Item Bill**

### Rice 2 > Deliver > <u>O View Item Bill</u>

Each site is able to have bills queued and available for review before transmission or opt to have bills sent immediately. (In the case of printed bills, "immediately" means printed out; actual delivery of course requires manual handling.)

You may also view bills by patron via the patron record.

 $\rightarrow$  For more information about Patron Documents, see [below](#page-29-0)

### *Process Overview*

To view an item bill, locate the **View Item Bill** interface under **Deliver** on the **Rice 2** menu.

Enter the **Item** or search for it from the lookup  $\left($ 

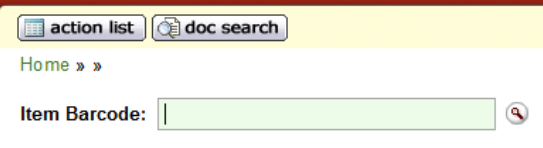

The bill will appear below the search screen.

Item Barcode: 089112177  $\overline{\phantom{a}}$  0 **Item Details** 

Item Title<br>Supplements to Vetus Testamentum. Item Author Item Call Number Item Copy Number Item Enumeration Item Chronology Own Location<br>ES410.V601 c.1 v.124

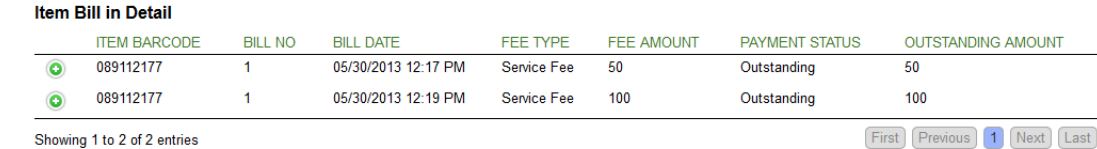

<span id="page-26-1"></span>Showing 1 to 2 of 2 entries

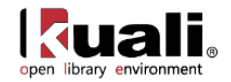

# <span id="page-27-0"></span>**Patron Maintenance Documents**

#### **Maintenance**

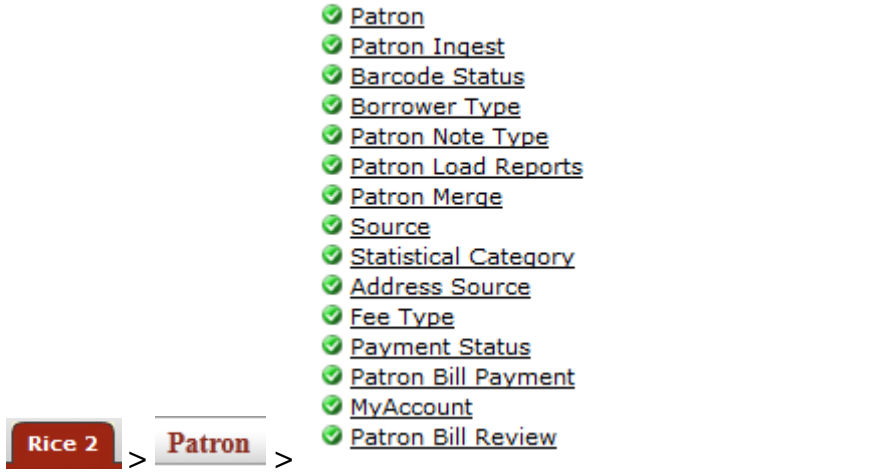

Patron records and maintenance e-docs are available via the Patron submenu on the **Rice 2** menu tab.

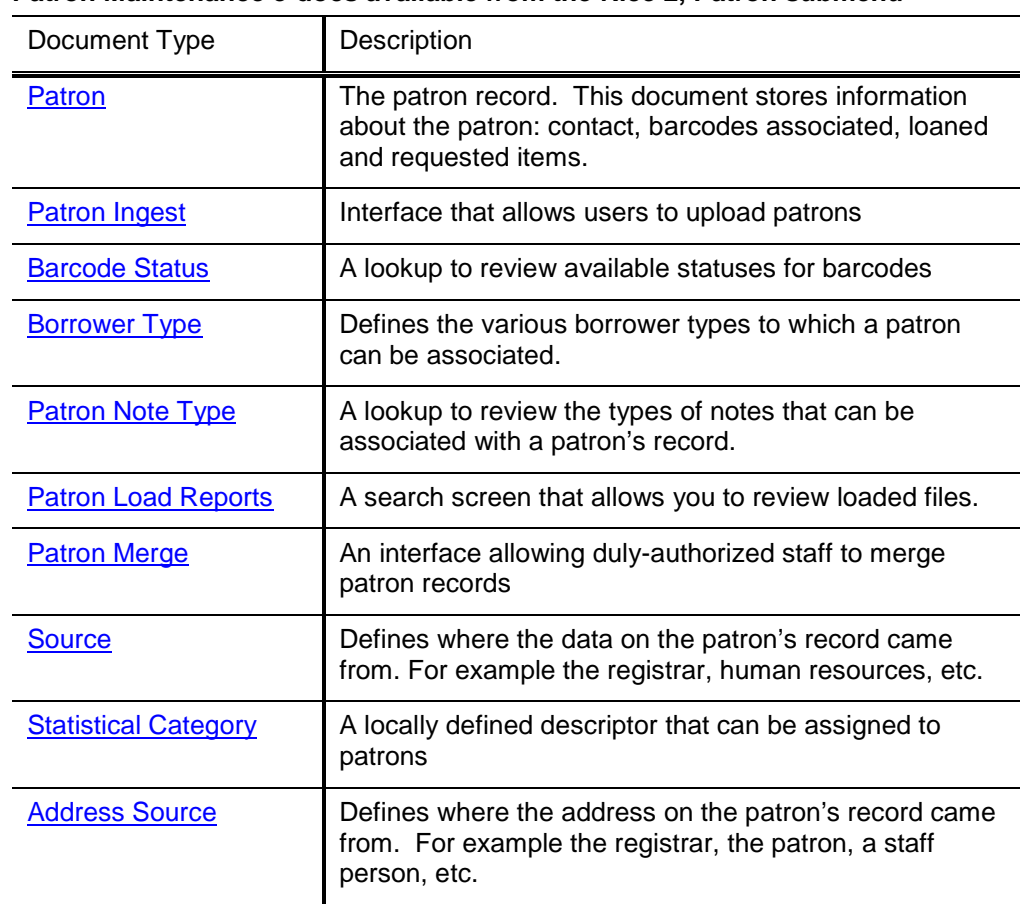

# **Patron Maintenance e-docs available from the Rice 2, Patron submenu**

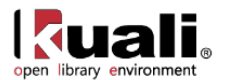

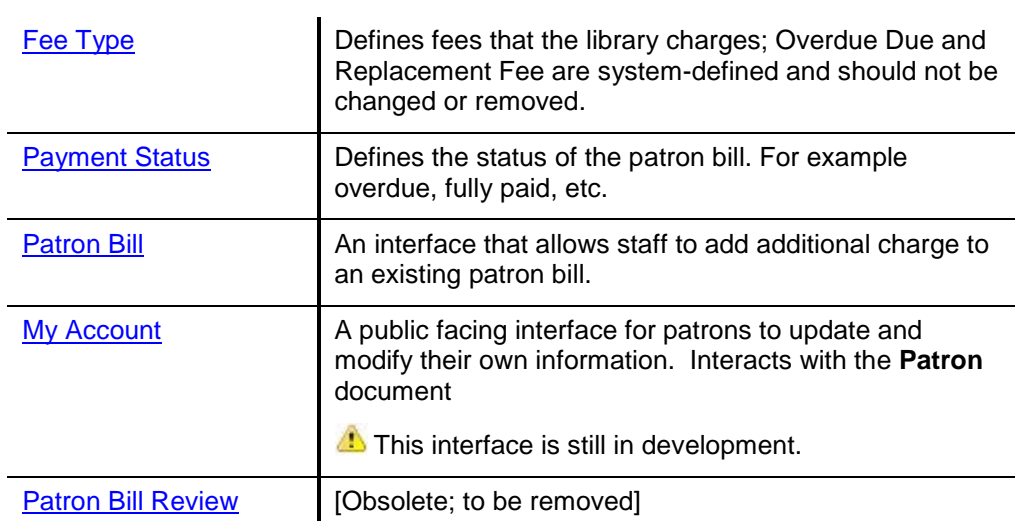

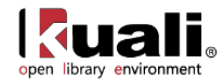

# <span id="page-29-0"></span>**Patron**

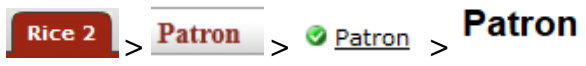

The Patron document is used to create and maintain the contact information of patrons within OLE

### *Patron Bills*

From the Patron search screen, staff may view bills and accept payments from the **Patron Bill** link or create a bill from the **Create Bill** link.

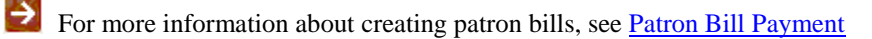

#### **Patron**

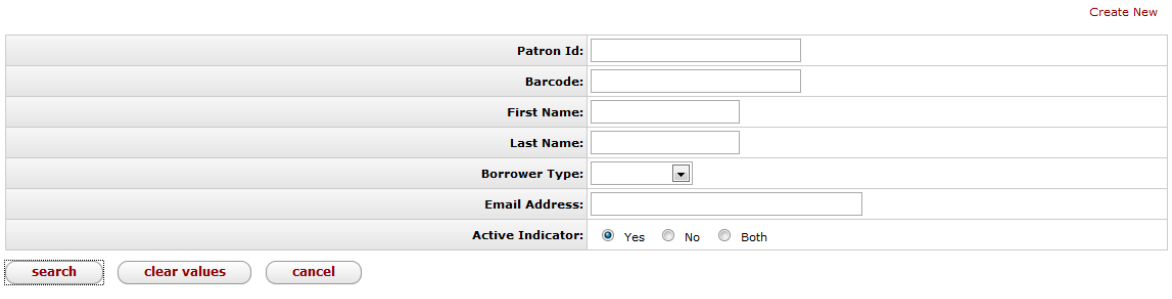

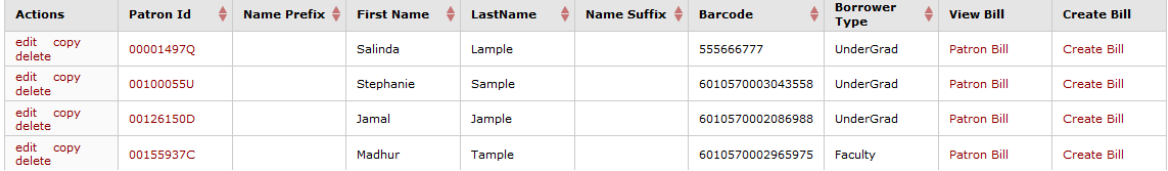

1. Click **Patron Bill** to view and accept payments for a patron.

#### **Patron Details**

Patron Id Barcode First Name Last Name Borrower Type<br>00001497Q 6010570002006861 Salinda Lample UnderGrad

#### **Patron Bill**

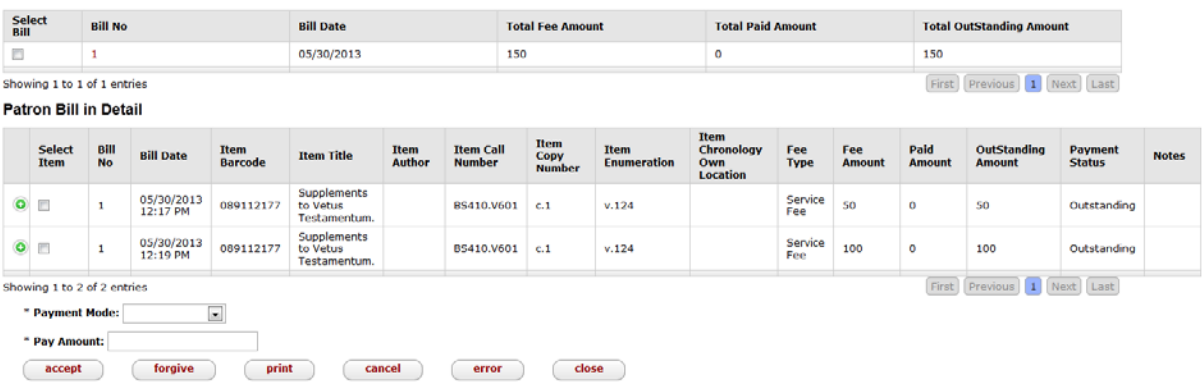

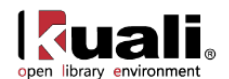

- 2. Check the line item the patron would like to pay, either on the total amount (above) or for a single fee on a bill (below).
- 3. Select the **Payment Mode** from the dropdown list if you plan to accept a payment.
- 4. Enter the **Pay Amount**.
- 5. Click  $\left\lfloor \frac{\text{Accept}}{\text{To receive a payment.}} \right\rfloor$
- 6. Click  $\begin{array}{c} \hline \text{For give} \\ \hline \end{array}$  to forgive an amount.
- error 7. Click when the charge was made in error.

### *Document Layout*

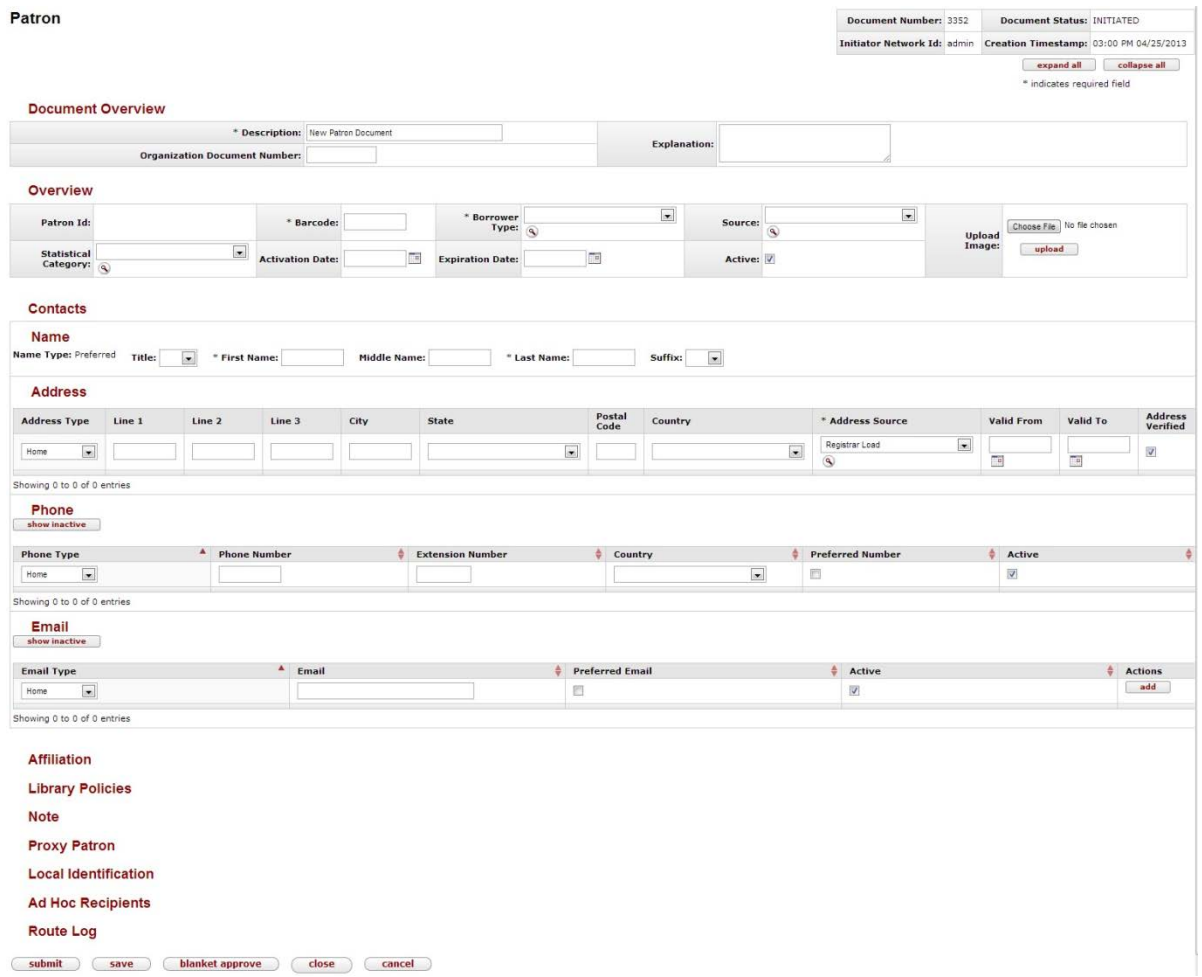

The Patron document includes the **Overview, Contacts, Affiliations, Library Policies, Proxy Patron, and Local Identification** tabs in addition to the standard tabs that display at the bottom of OLE documents.

For more information about the standard tabs, see **[Standard Tabs](https://wiki.kuali.org/display/OLE/OLE+E-doc+fundamentals#OLEE-docfundamentals-_D2HTopic_247StandardTabs)** on the *OLE E-doc fundamentals* wiki page.

If relevant to the patron, the Patron document will also include **Loaned Items, Requested Items, Temporary Circulation History Records, Proxy For** and **Expired/Updated Barcode tabs.**

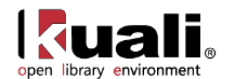

For more information about these tabs, they are listed in this documentation below **Local Identification**.

### **Overview Tab**

The **Overview** Tab of the Patron Document is different from the standard **Document Overview** tab found on OLE e-documents and contains basic information about the patron record.

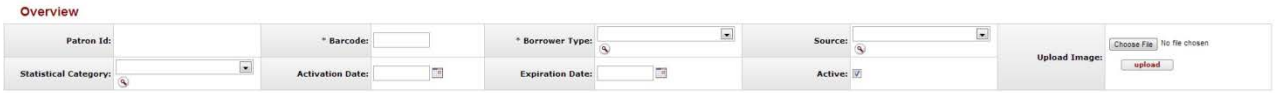

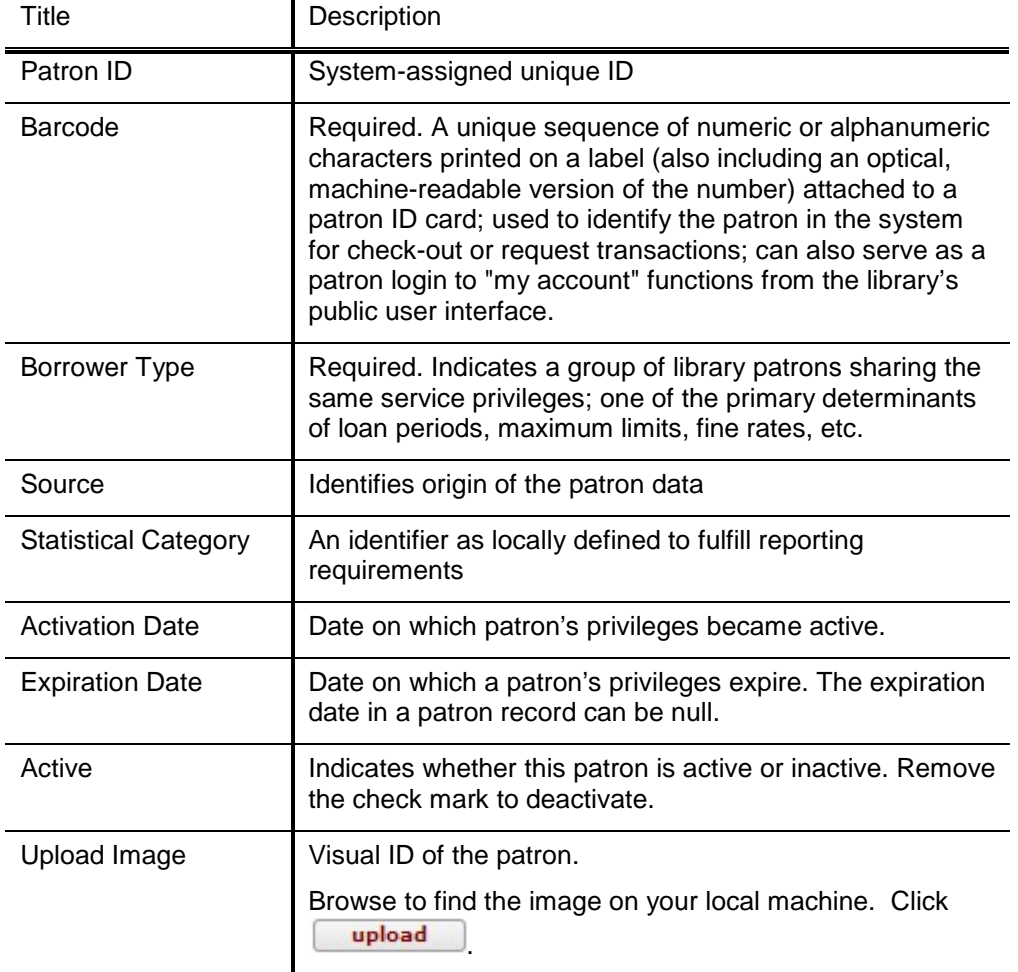

#### **Patron Overview Tab Definitions**

### **Contacts Tab**

The **Contacts** tab contains the patron name and contact information. When you modify contact information to an existing patron record, the old tabs will display above the new. When adding lines to the **Address**, **Phone** or **Email**  sub-tabs, enter information and then select the **add** button.

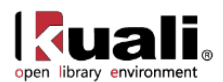

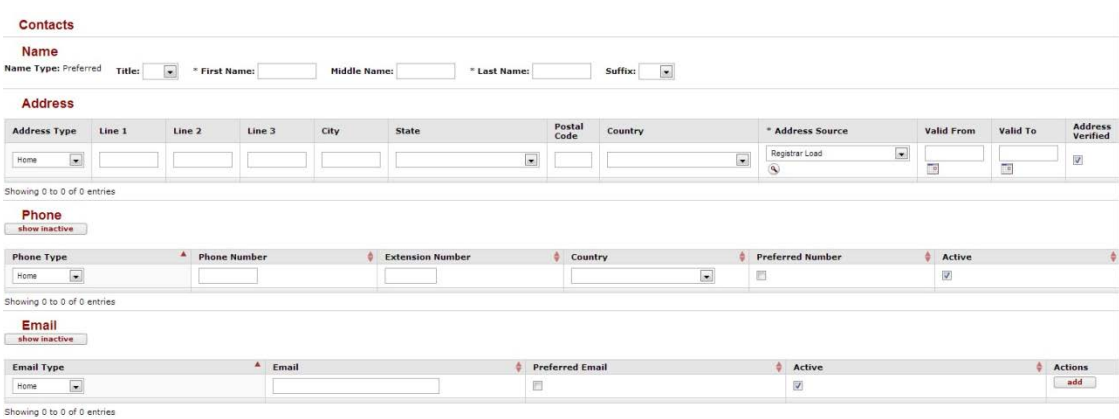

#### **Patron Contacts Tab Definitions**

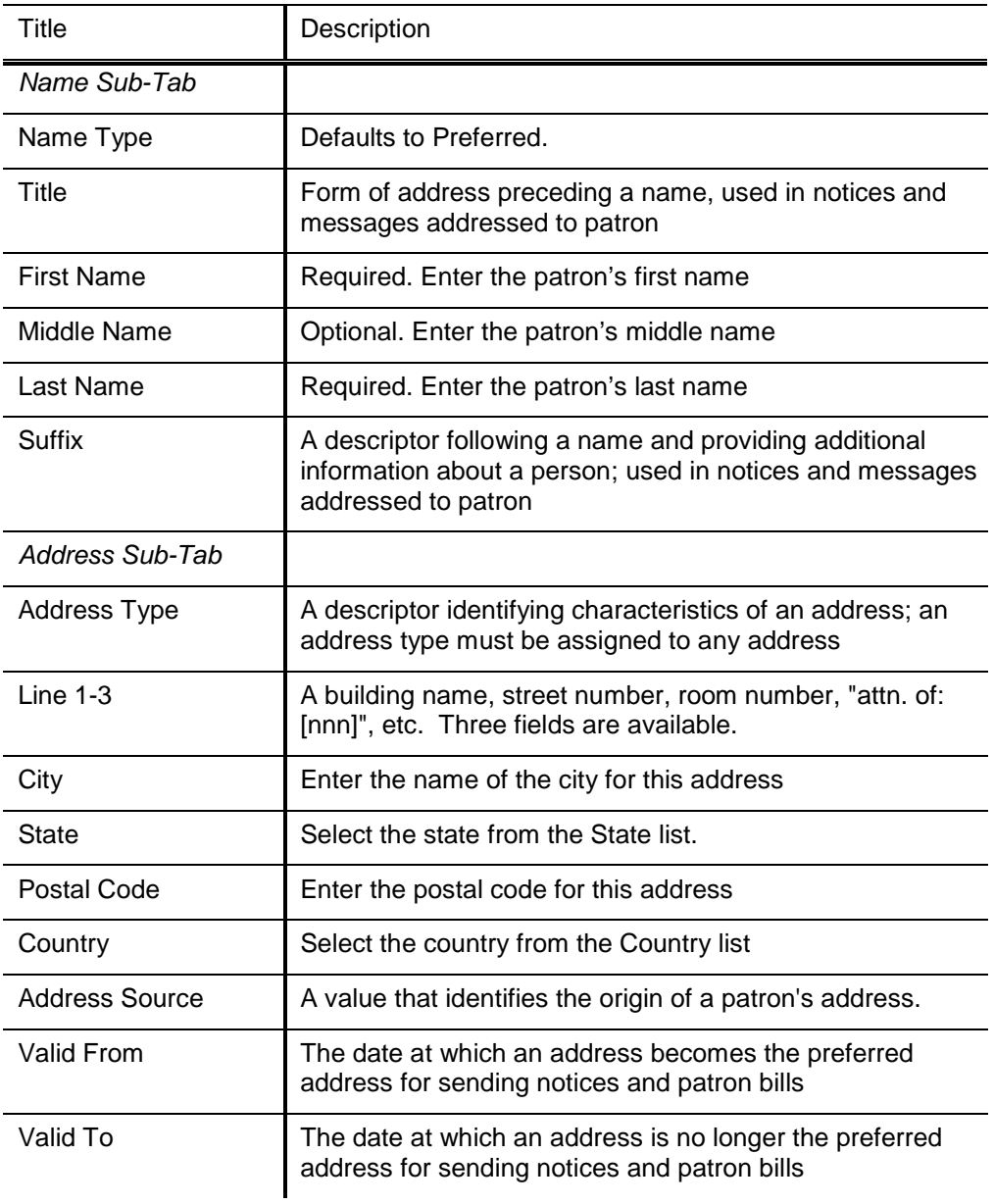

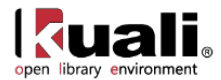

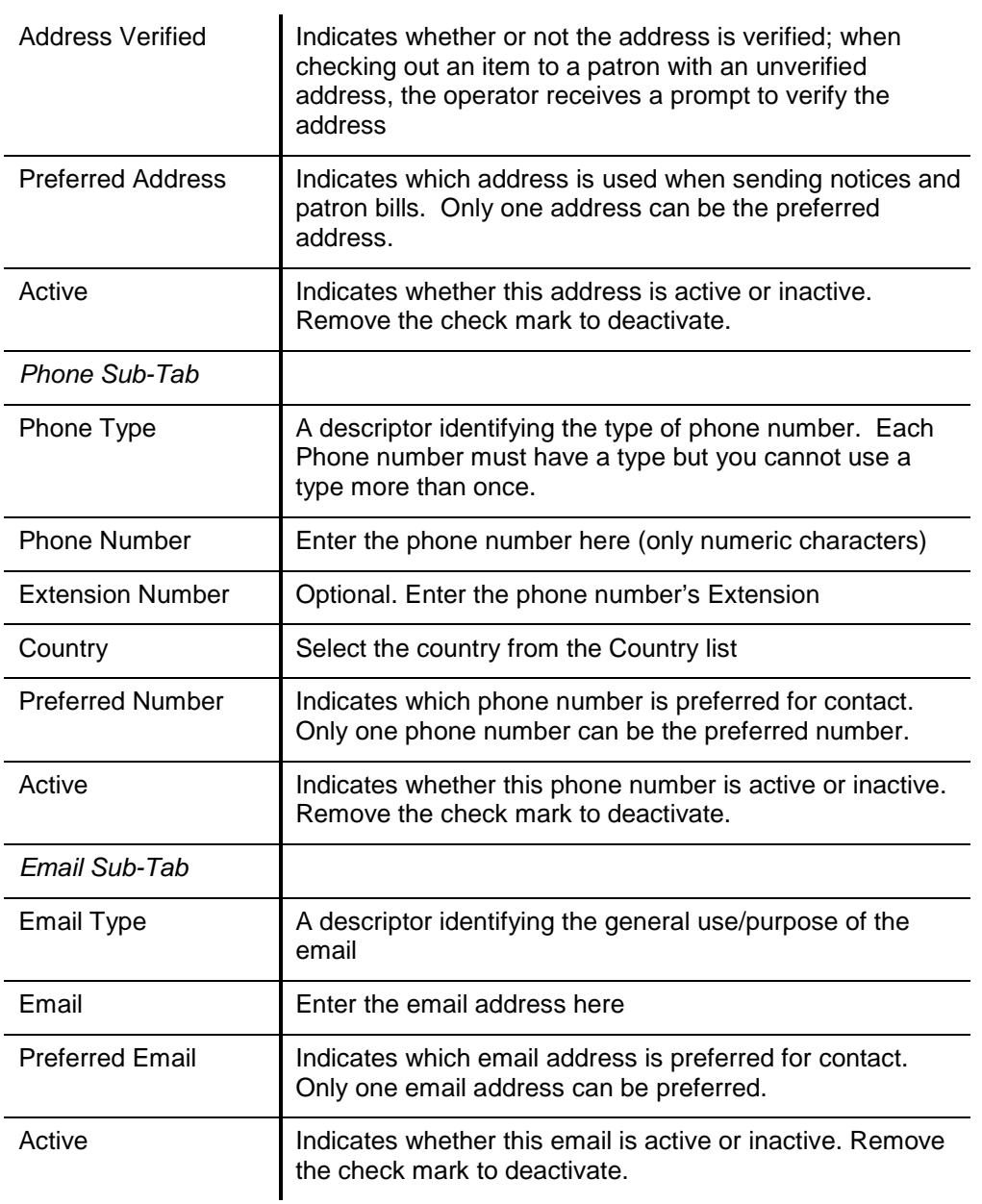

### **Affiliation Tab**

The **Affiliation** tab contains information on how a patron is affiliated and to which campus. When adding lines to the **Affiliation** tab, enter information and then select the **add** button.

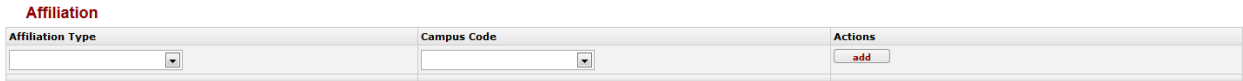

#### **Patron Affiliation Tab Definitions**

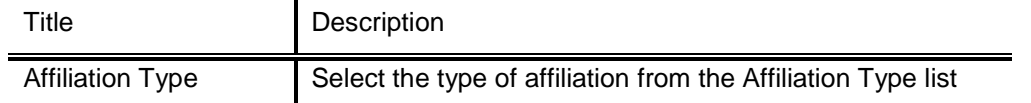

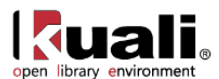

Campus Code Select the campus from the Campus List

### **Library Policies Tab**

The **Library Policies** tab contains information about a patron's privileges.

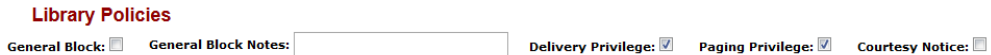

#### **Patron Library Policies Tab Definitions**

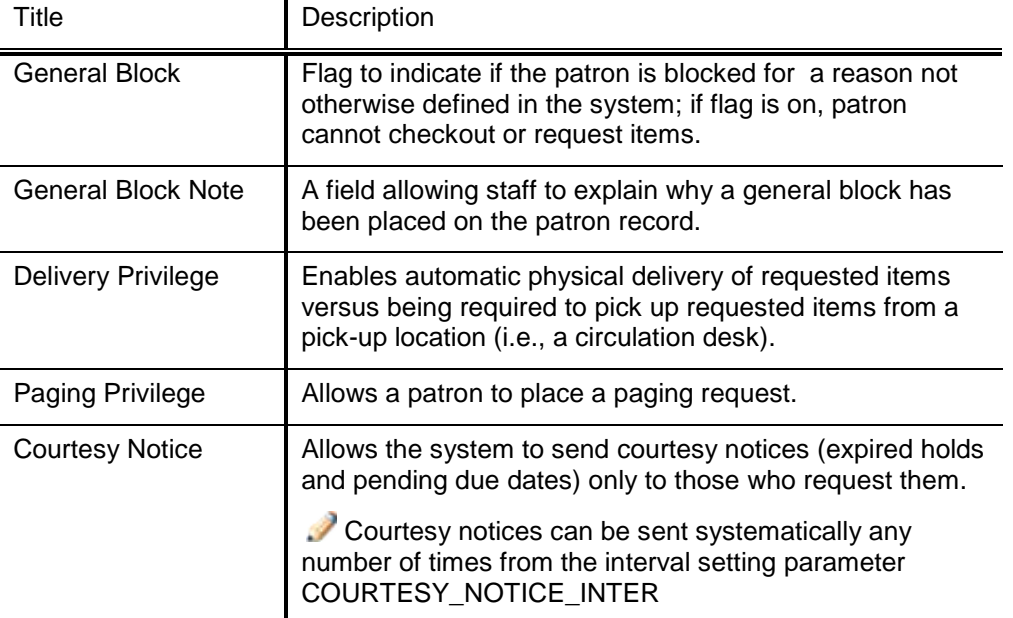

### **Proxy Patron and Proxy For Tabs**

The **Proxy Patron** tab allows you to identify another patron as a proxy for this patron as well as set activation and expiration dates for the proxy. When adding a proxy to the **Proxy Patron** tab, enter the patron and then select the **add** button.

The **Proxy For** tab will display the details of the proxied patron. This tab is not editable.

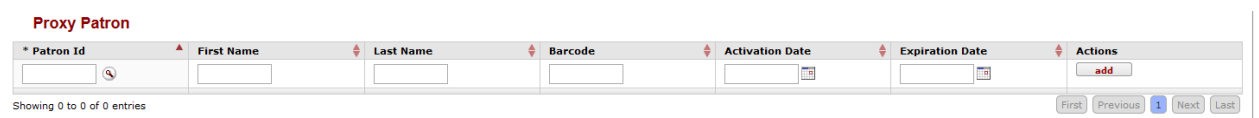

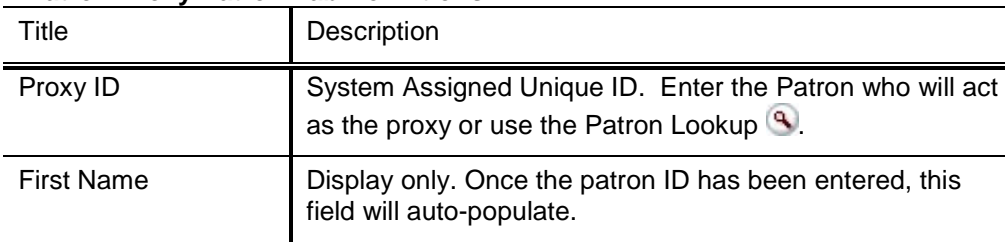

#### **Patron Proxy Patron Tab Definitions**

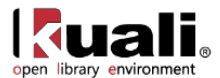

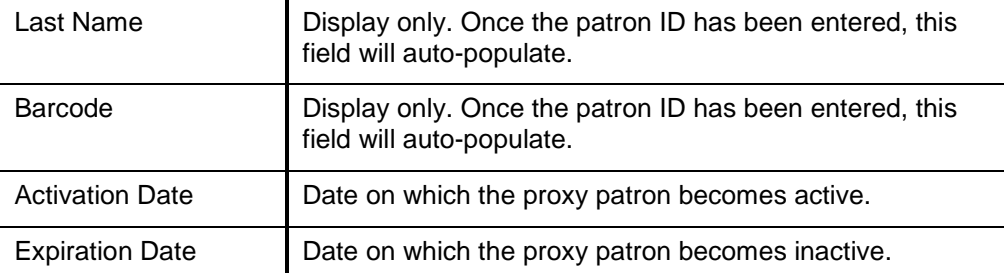

### **Local Identification Tab**

The **Local Identification** tab allows you to further distinguish a patron's connection to the library. When adding a local id to the **Local Identification** tab, enter the identification and then select the **add** button.

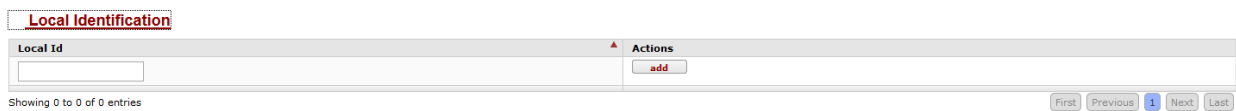

#### **Patron Local Identification Tab Definitions**

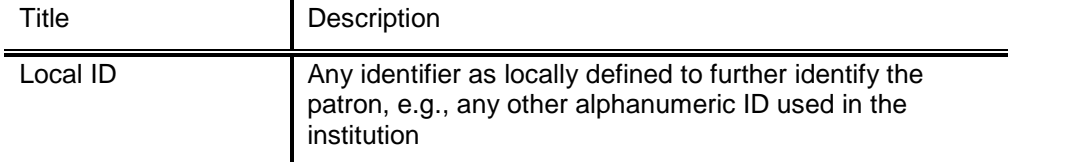

### <span id="page-35-0"></span>**Loaned Records Tab**

The **Loaned Records** tab allows you to review loaned items linked to the patron. It will only appear if there are items on loan to the patron. It includes basic information about a title loaned to the patron as well as the due date. Click **View all records** to see the printer friendly view.

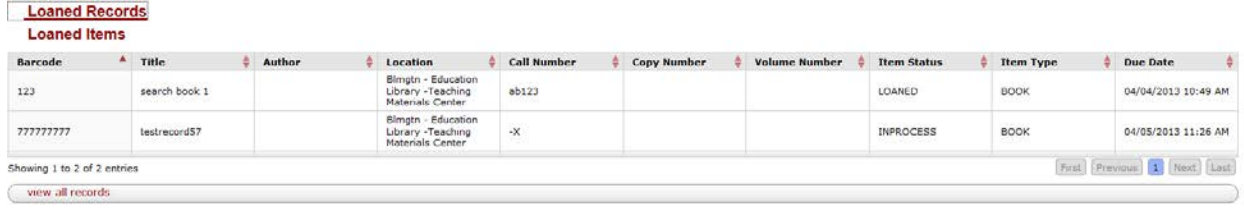

### **Requested Records Tab**

The **Requested Records** tab allows you to review requested items linked to the patron. It will only appear if there are pending requests. It includes basic information about a title requested to the patron. Click **View all records** to see the printer friendly view.

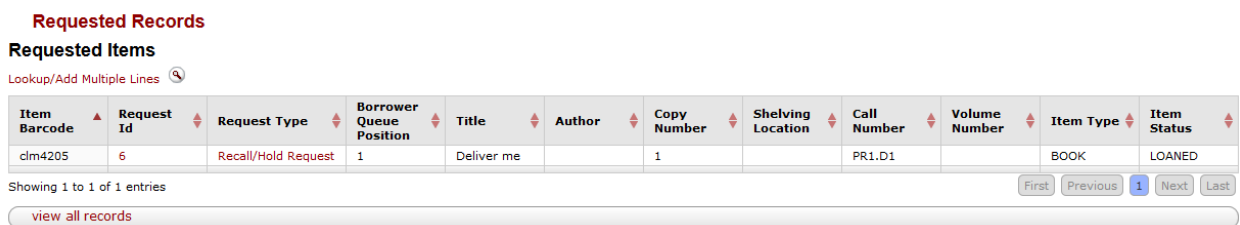

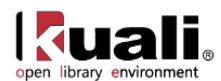

### **Temporary Circulation History Records Tab**

Any check-in transaction can also optionally create a temporary circulation history consisting of basic information about a title, where it had been returned and when. The tab will only appear if there have been recent circulation activity on the patron record (and the library has elected to use this feature). A scheduled purge routine removes these records after a designated time period (locally determined)**.** Click **View all records** to see the printer friendly view.

**A** Note: This feature allows users to look up items they have checked out in the past. If privacy concerns trump the desire to offer this feature, a library can opt NOT to create a temporary circulation history.

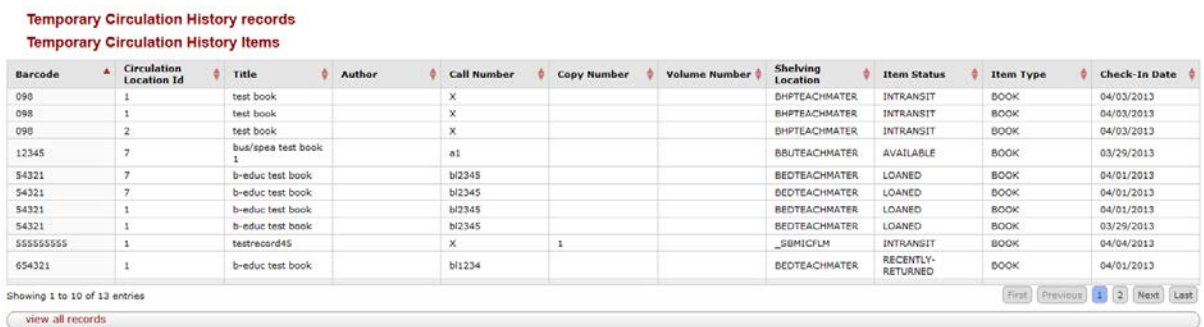

### **Expired/Updated Barcode Tab**

A patron's lost/invalid barcode number is tracked to prevent fraudulent use of lost or stolen ID cards. Users may update a patron's barcode on the **Overview** tab. When this has been done, any expired barcodes will appear on the **Expired/Updated Barcode** tab with an **Effective date**.

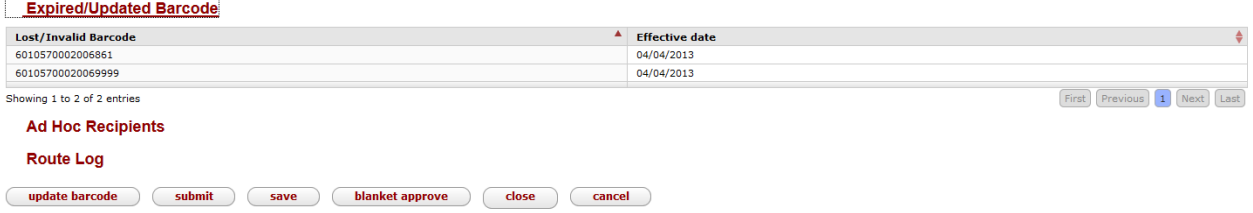

To update a barcode, choose **Update barcode** at the bottom of the Patron record. Enter a new barcode in the **Overview** tab. Select **Submit**.

### **Process Overview**

#### *Business Rules*

At a minimum, a patron MUST have the following data elements: last name, first name, borrower type, delivery privileges, paging privileges, affiliation, department, barcode, address, delivery preference, address verified , address (can be either a mail address, email or text; if a mail address), address source (required for each address of any type), courtesy notice preference

Any attempt to create a patron record without a required field will refresh the display with a message indicating the missing data element.

Expiration dates in a patron's record can be set to null.

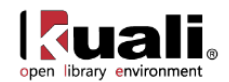

If courtesy notices are not used by a library, these will be set to "No". If switched to Yes, these will only be produced when a special batch process is run.

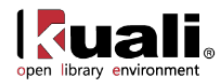

# <span id="page-38-0"></span>**Patron Ingest**

**Patron** > **Maintenance** >  $\circ$  **Patron** Ingest > **Patron Record Ingest** Rice 2

Currently, most libraries obtain borrower data from their parent organizations' ID management and directory services for batch ingest (although libraries may also create records through the **Patron** interface). Records from these services come in a variety of formats and typically include a campus user affiliation in each record.

The actual upload format is an XML file that validates according to the updated Patron XML schema (Version 2). The various type fields (borrower type, postal address type, etc.) in the schema are free-text strings. As part of loading they must match existing codes, or else the record will be rejected.

Once loaded, you may view patrons from the **Patron** menu.

Sample patron files that validate to our current coded schema are found at the OLE demo Web site: <https://wiki.kuali.org/display/OLE/OLE+Sample+Files+for+0.8>

# *Process Overview*

Home » Patron Record Ingest

#### **Patron Record Ingest**

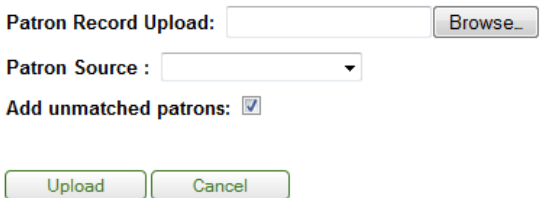

- 1. From the **Patron Ingest** screen, select a file to upload.
- You may need to pre-process files to match the schema.
- 2. Select the **Patron Source** from the dropdown list.
- 3. **Add Unmatched Patrons** is checked by default. This means that if the patron ID does not exist in the database, then a new patron will be created with a supplied ID. If there is not a patron ID for the incoming record, the patron will be added and a patron ID will be generated.
- 4. Click the  $\Box$  button to process the file.

A success or failure message will appear above the upload field:

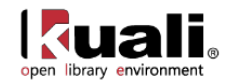

#### **Patron Record Ingest**

Patron File uploaded successfully. Total record : 51, Created record : 0, Updated record : 51, Rejected record : 0, Failed record : 0

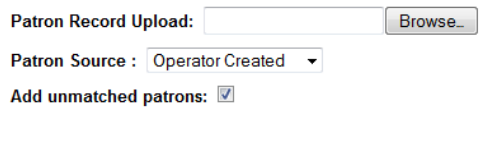

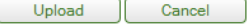

Click the tab to return to the **Rice Main Menu**:

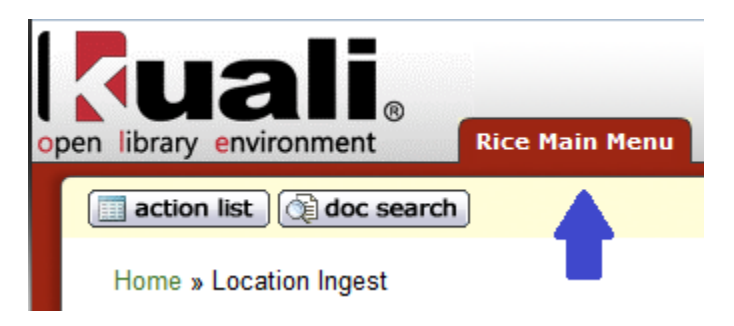

Ð For more information about the Patron Load Reports, see **below**.

You may now view patrons from the **Patron** menu.

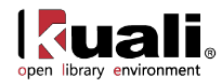

# <span id="page-40-0"></span>**Barcode Status**

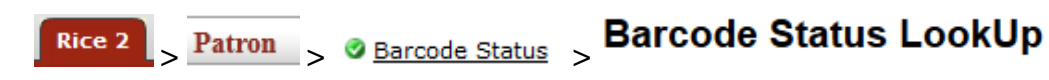

The Barcode Status lookup is used to review available statuses for a barcode. Barcode statuses are used in the **Patron** document to indicate active, lost or stolen. You cannot create or edit barcode statuses.

# *Document Layout*

#### **Barcode Status LookUp**

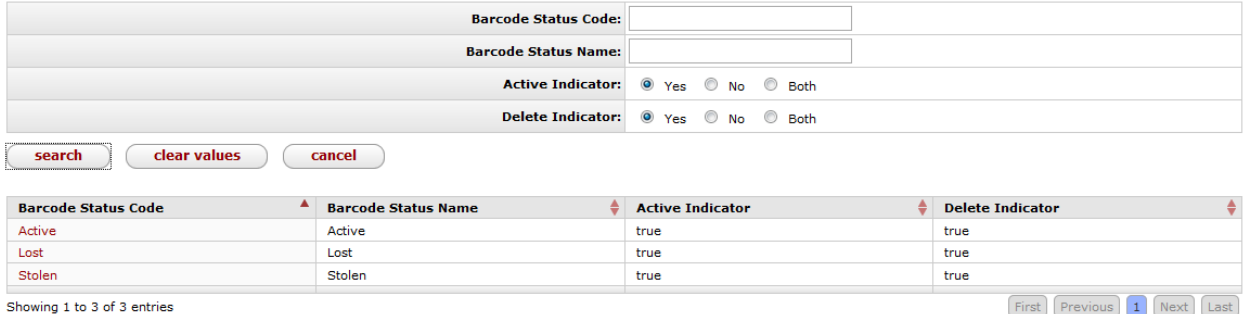

As a function of OLE, you may search for barcode statuses. Execute a blank search to review the three barcode status types.

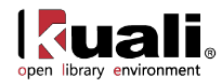

# <span id="page-41-0"></span>**Borrower Type**

**Borrower Type** Patron > **O** Borrower Type Rice 2

Borrower types allow for distinct groups to be granted permissions such as the ability to borrow items, the default circulation loan period, ability to renew and/or request, eligibility for physical delivery, etc. Borrower type is one of the three primary characteristics controlling circulation policy sets (the other two being item type and shelving location). Each patron record in OLE must have a borrower type.

# *Document Layout*

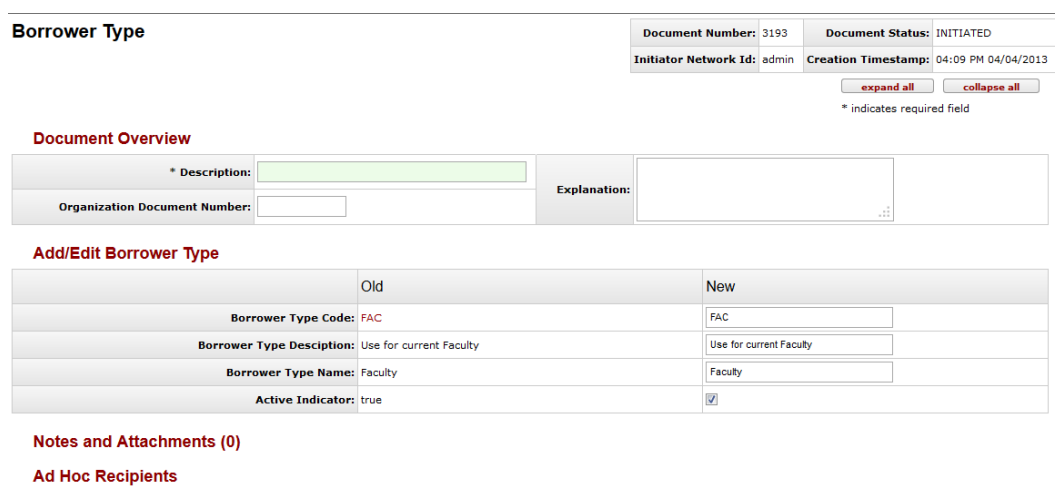

The Borrower Type document includes the **Add/Edit Borrower Type** tab. The system automatically enters data into both the **Old** and **New** sections in this tab. Selected data fields are available for editing.

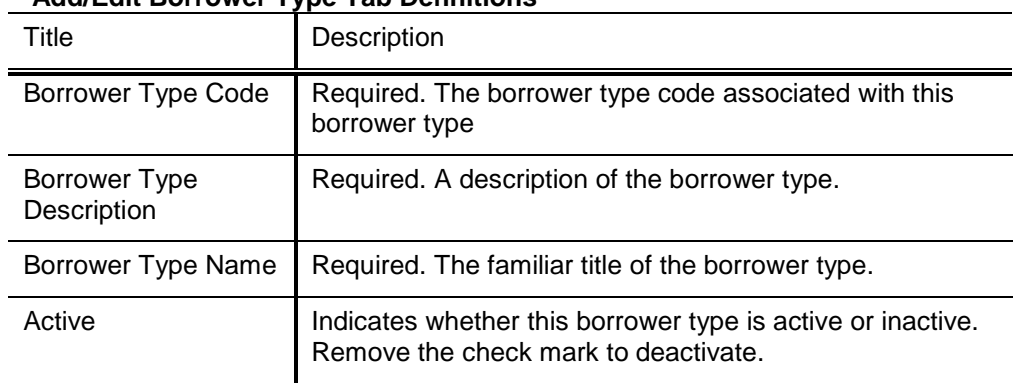

#### **Add/Edit Borrower Type Tab Definitions**

**Submit** Save blanket approve close cancel

**Route Log** 

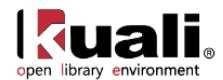

# <span id="page-42-0"></span>**Patron Note Type**

**Patron** >  $\circ$  **Patron Note Type** > **Patron Note Type** Rice 2

The Patron Note Type lookup is used to review available note types on the **Note** tab of the **Patron** document. You cannot create or edit patron note types.

# *Document Layout*

#### **Patron Note Type**

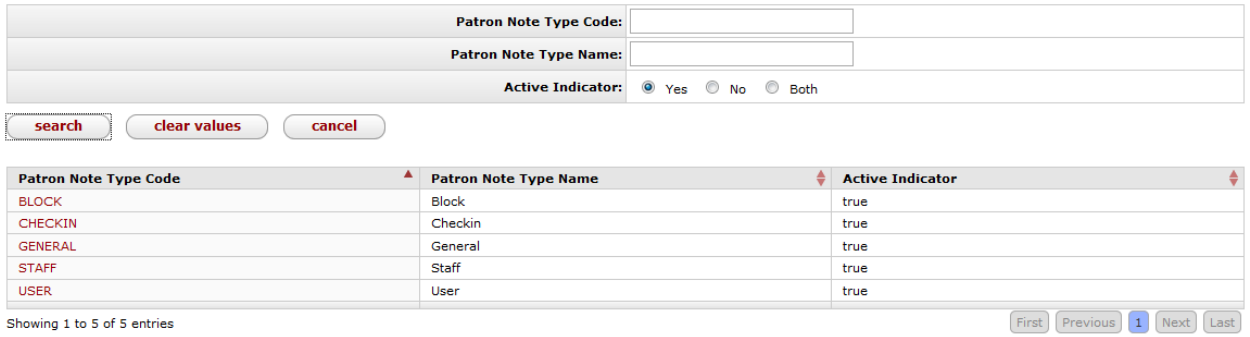

As a function of OLE, you may search for patron note types. Execute a blank search to review the five patron note types available.

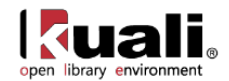

# <span id="page-43-0"></span>**Patron Load Reports**

**Location**  $\triangleright$  **O** Patron Load Reports  $\triangleright$  **Patron Load Report Lookup Rice 2** 

The Patron Load Report stores uploaded files and allows users to review the xml files uploaded to OLE. It will also give basic information as to record creation, deletion and modification.

### *Process Overview*

From the lookup screen, click  $\left( \begin{array}{c} \text{search} \\ \text{tex} \end{array} \right)$  to perform a blank search:

#### **Patron Load Report Lookup**

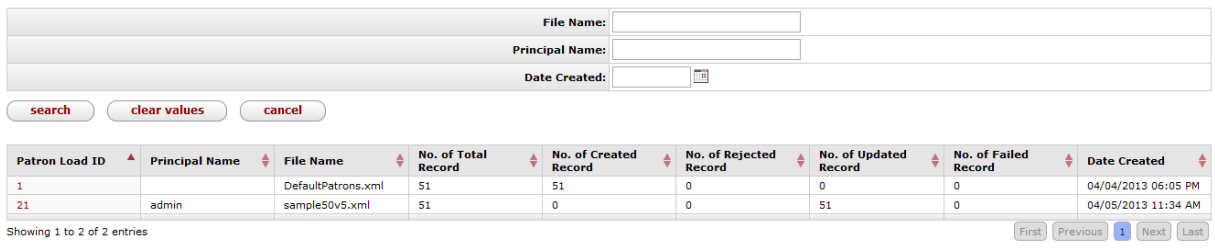

The patron load report search results will present users with the **Patron Load ID**, **File Name**, **No of Total Records**, **No. of Created Records**, **No of Updated Records**, **No. of Failed Records**.

You may now view the patron records from **Patron**.

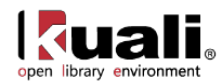

# <span id="page-44-0"></span>**Patron Merge**

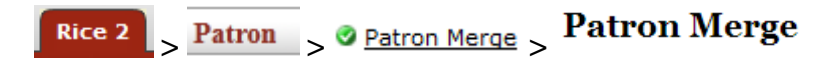

Patron Merge is used to merge two or more patron records online. The Patron Merge allows a duly-authorized operator to display all records to be merged. Any records of any kind linked to a duplicate record(s) will be relinked to the survivor record.

### *Process Overview*

#### **Patron Merge**

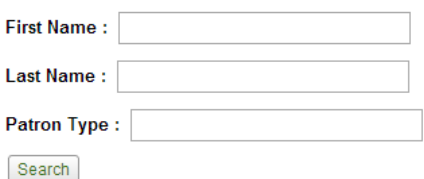

- 1. From the **Patron Merge** screen, search for the patron by **first name**, **last name** and/or **patron type**
- 2. Click Search

A list of persons will appear below the search.

#### **Patron Merge**

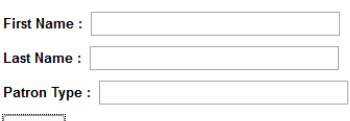

#### Search

#### **List of Patrons**

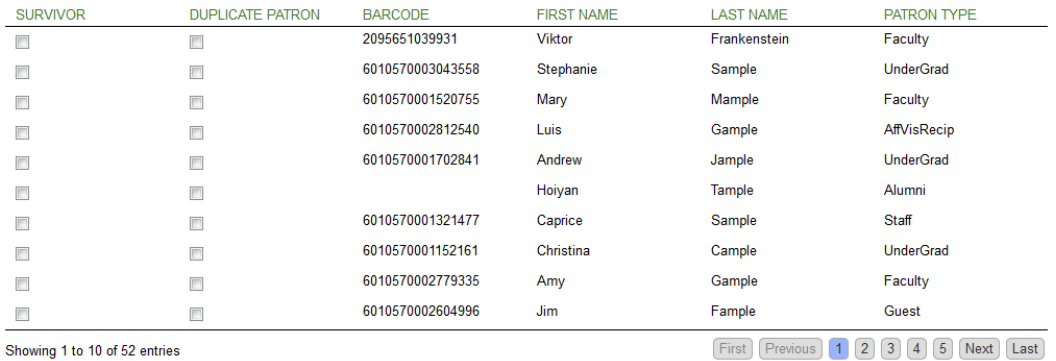

Merge )

3. Select the **Survivor**, the record that will remain.

Cancel )

- 4. Select the **Duplicate Patron(s)** that will be added to the survivor record.
- 5. Click Merge

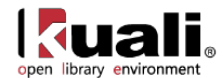

# <span id="page-45-0"></span>**Source**

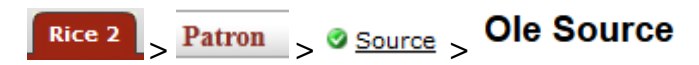

The Source document is used to define where the information on the Patron document has been obtained.

# *Document Layout*

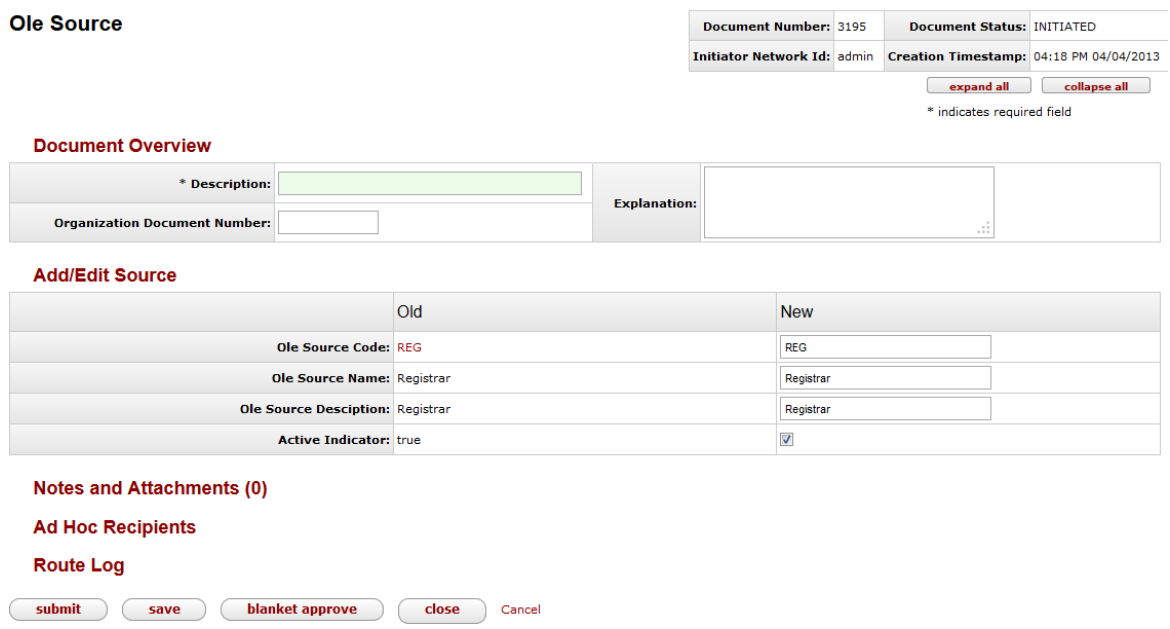

The OLE Source document includes the **Add/Edit Source** tab. The system automatically enters data into both the **Old** and **New** sections in this tab. Selected data fields are available for editing.

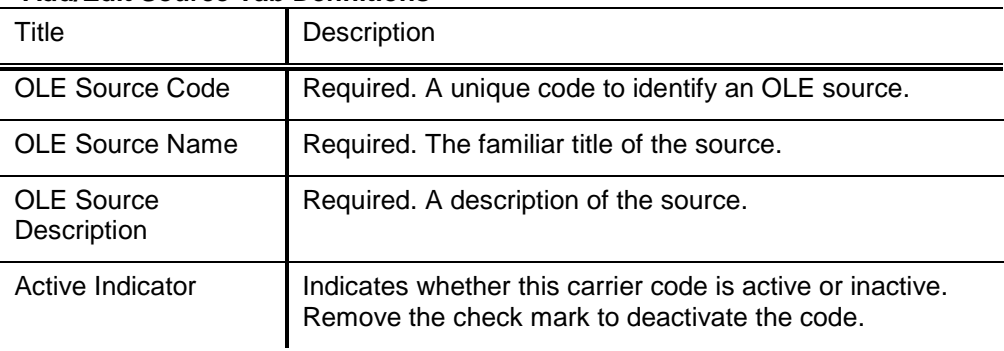

#### **Add/Edit Source Tab Definitions**

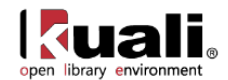

# <span id="page-46-0"></span>**Statistical Category**

Rice 2

> Patron >  $\circ$  Statistical Category > Patron Statistical Category

The Statistical Category document is used to identify statistical categories associated with an OLE patron.

# *Document Layout*

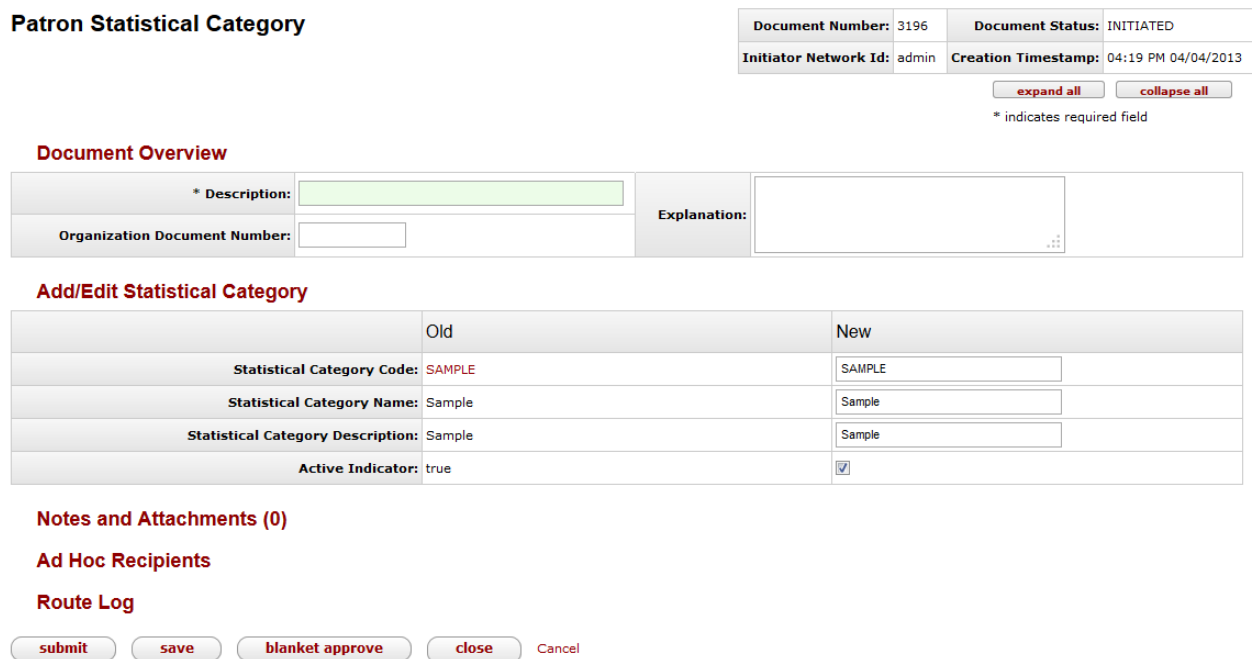

The Statistical Category document includes the **Add/Edit Statistical Category** tab. The system automatically enters data into both the **Old** and **New** sections in this tab. Selected data fields are available for editing.

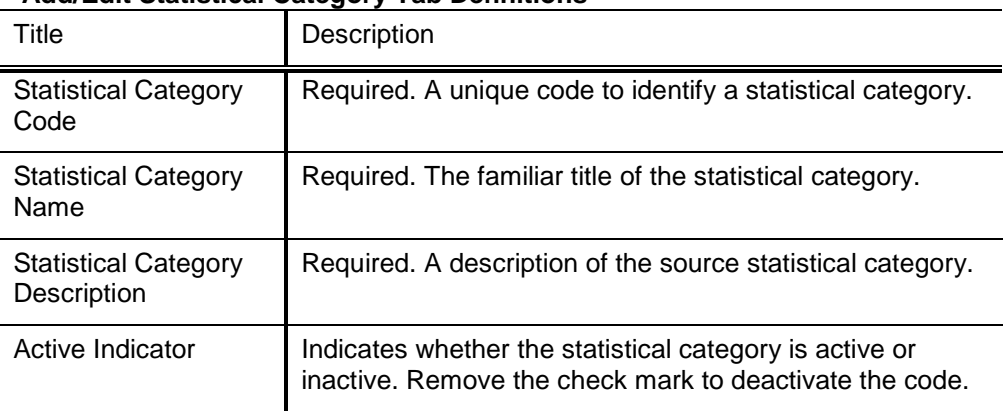

#### **Add/Edit Statistical Category Tab Definitions**

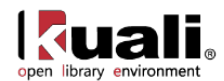

# <span id="page-47-0"></span>**Address Source**

**Patron** >  $\circ$  **Address Source** > Ole Address Source **Rice 2** 

The Address Source document is used to define where the address came from on a **Patron** document. For example, loaded from the registrar, input by an operator or patron, etc. Some or even all of your Address Sources could be identical to your Sources. The Address Source has been defined specifically for situations where you wish to preserve information from a particular Address source when overlaying existing patron data during an ingest. For example, data from a Source "Registrar" would typically have its address data identified as Address Source "Registar" but you may wish to preserve any existing address whose Address Source is "Patron Supplied". You would set your ingest options appropriately.

### *Document Layout*

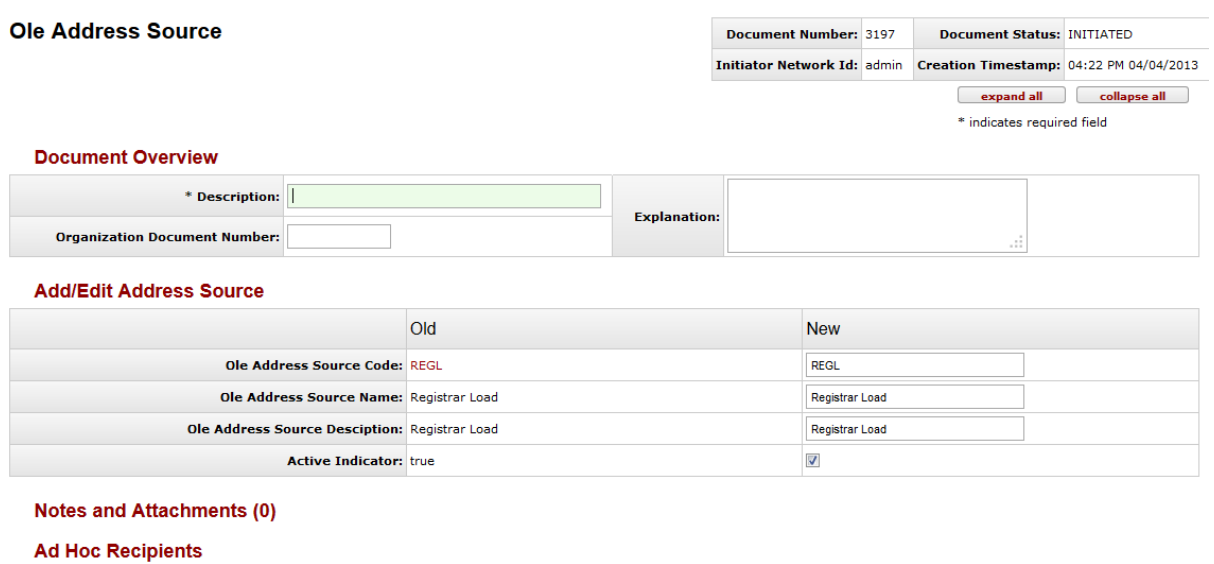

**Route Log** 

submit (save ) (blanket approve close Cancel

The Address Source document includes the **Add/Edit Address Source** tab. The system automatically enters data into both the **Old** and **New** sections in this tab. Selected data fields are available for editing.

#### **Add/Edit Address Source Tab Definitions**

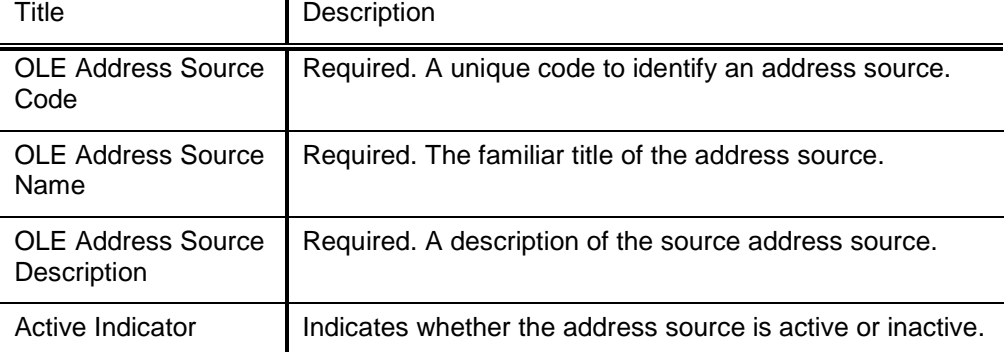

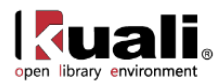

Remove the check mark to deactivate the code.

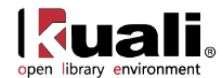

<span id="page-49-0"></span>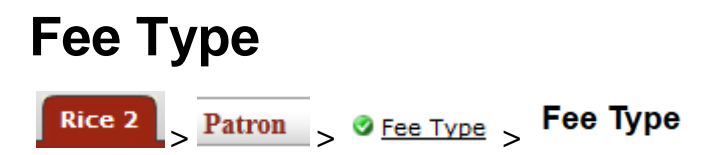

The Fee Type document is used to define the type of fee created on the **Patron Bill Payment** document.

# *Document Layout*

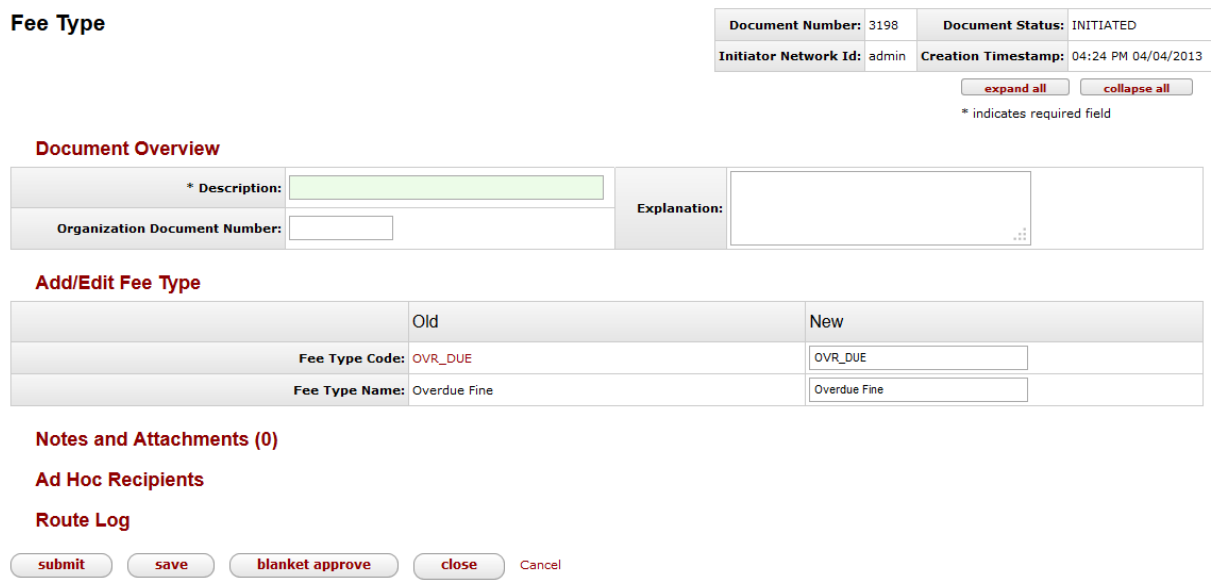

The Fee Type document includes the **Add/Edit Fee Type** tab. The system automatically enters data into both the **Old** and **New** sections in this tab. Selected data fields are available for editing.

#### **Add/Edit Fee Type Tab Definitions**

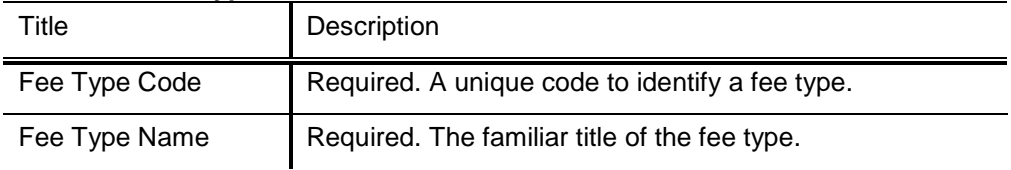

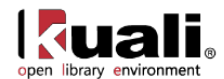

# <span id="page-50-0"></span>**Payment Status**

**Patron** > **@** <u>Payment Status</u> > Payment Status Rice 2

The Payment Status document is used to define the status of payment on the **Patron Bill Payment**.

# *Document Layout*

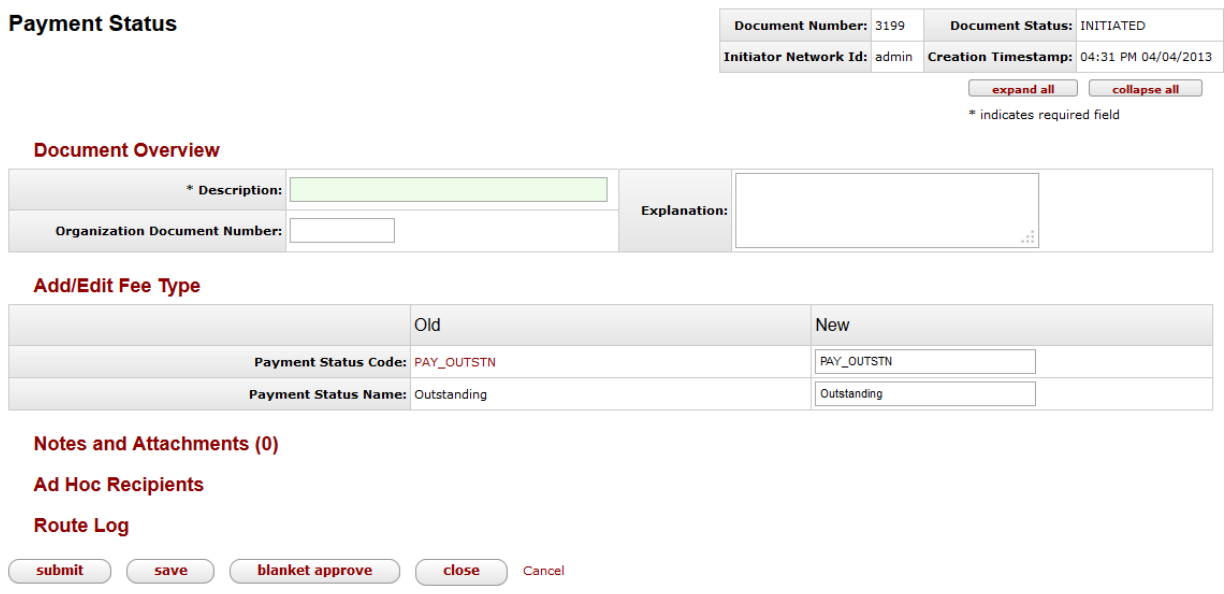

The Payment Status document includes the **Add/Edit Payment Status** tab. The system automatically enters data into both the **Old** and **New** sections in this tab. Selected data fields are available for editing.

#### **Add/Edit Payment Status Tab Definitions**

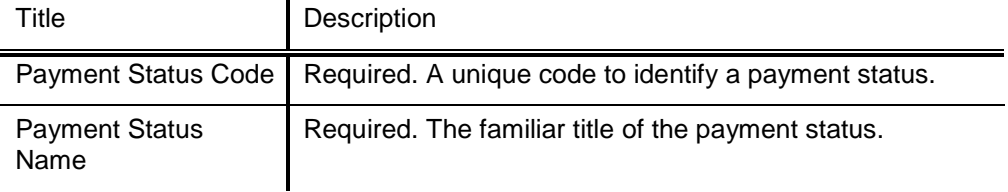

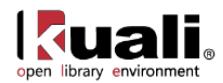

# <span id="page-51-0"></span>**Patron Bill**

**Patron Bill Rice 2** Patron > © Patron Bill Payment

Patron bills for overdue fines and replacement fees are generated automatically by the system through check-in and renewal transactions using information from loan transaction records, calculated based on information from the Circulation Policy Set governing the loan, and sent to patrons using their preferred delivery method. Patron bill information is stored in the system; the formatted bill as delivered to the patron is not. Operators can also manually create patron bills.

Note: Fine rates and replacement fees will be configured locally. By setting fine rates and replacement fees to null or zero, libraries can opt to NOT automatically create these patron bills.

 $\Rightarrow$  To view the current Circulation Policy (in xml format), see [OLE Sample Files for 0.8.](https://wiki.kuali.org/display/OLE/OLE+Sample+Files+for+0.8)

You may alternatively access Patron Bills via the **Patron** search screen.

Patron bills for replacement and other fees can also be created manually by duly authorized operators using locallydefined fee types, e.g., rentals, copying, etc. and then be delivered to patrons. To do so, click **Create Bill** on the **Patron** search screen.

### *Document Layout*

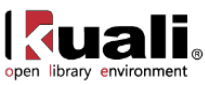

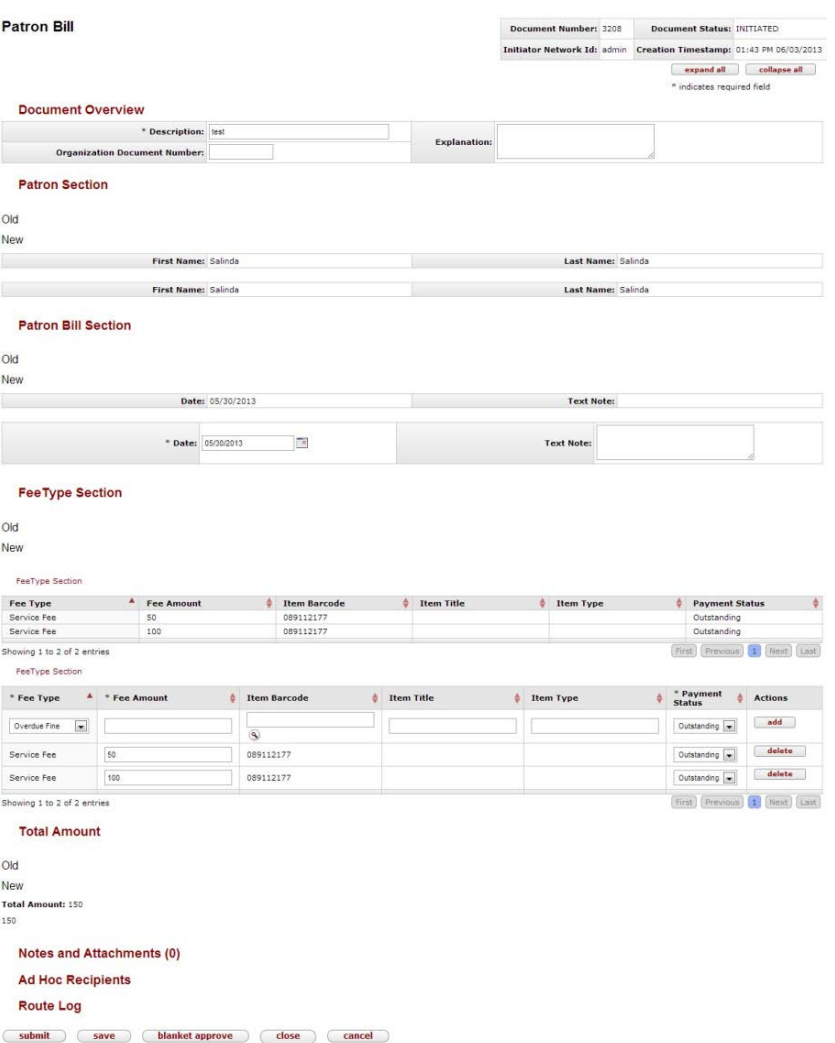

The Patron Bill Payment document includes the **Patron Section, Patron Bill Section, Fee Type Section** and **Total Amount** tabs in addition to the standard tabs that display at the bottom of OLE documents.

For more information about the standard tabs, see **[Standard Tabs](https://wiki.kuali.org/display/OLE/OLE+E-doc+fundamentals#OLEE-docfundamentals-_D2HTopic_247StandardTabs)** on the *OLE E-doc fundamentals* wiki page.

### **Patron**

The **Patron** tab is used to identify the patron who has accumulated an overdue fine. It is automatically populated with the name(s) of the individual.

#### **Patron Section**

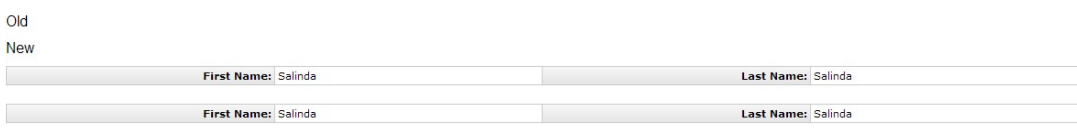

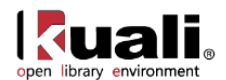

### **Patron Bill Section Tab**

#### The **Patron Bill Section**

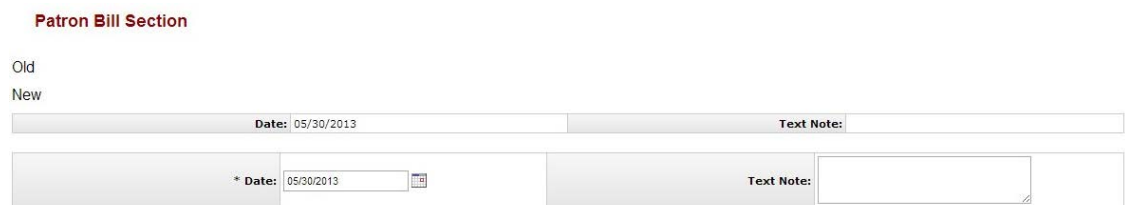

#### **Patron Bill Section Tabs Definitions**

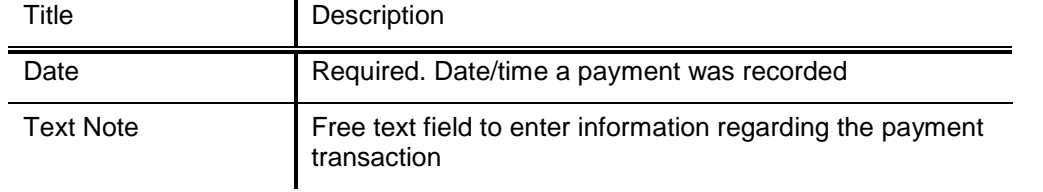

### **Fee Type**

The **Fee Type** tab contains the fee information pertaining to the bill. When adding lines to Fee Type Section, enter information and then select the **add** button.

**FeeType Section** 

#### $O<sub>1</sub>$

**New** 

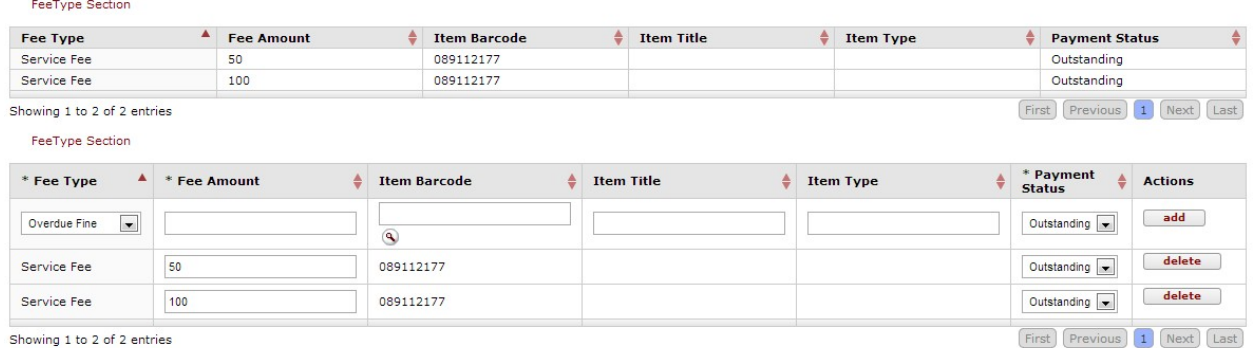

#### **Fee Type Tabs Definitions**

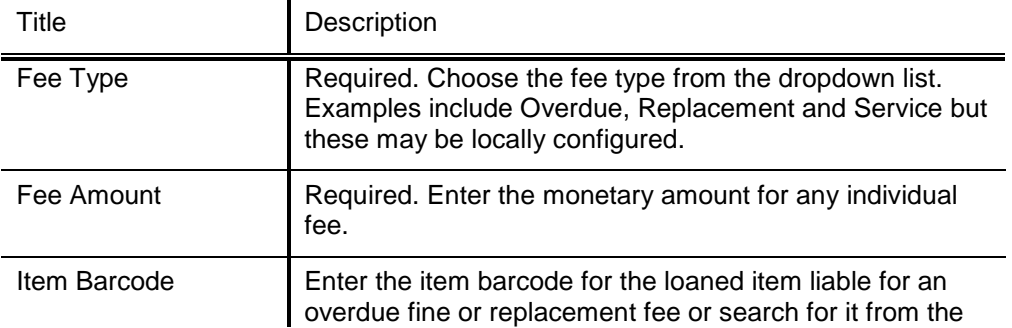

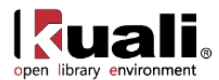

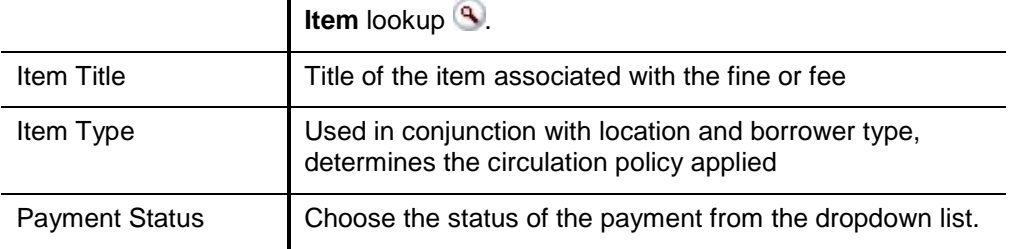

### **Total Amount Tab**

 $\mathbf{r}$ 

If you create multiple fees on a patron's bill, the system calculates the total amount.

```
Total Amount
Old
New
Total Amount: 150
150
```
### **Process Overview**

### *Business Rules*

An operator can create a bill manually online by charging any fee.

If an item in a check-in transaction is found to be overdue, the system creates an overdue fine patron bill at check-in, using the applicable values in the appropriate Circulation Policy Set. This bill is then delivered automatically to the patron provided the total amount meets the locally-determined threshold amount. Replacement fee bills are generated by a batch program for those items that are overdue and have received a maximum number of overdue notices.

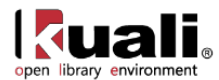

# <span id="page-55-0"></span>**My Account**

Rice<sub>2</sub> Patron details Renewal Patron >  $\frac{1}{2}$  MyAccount >

Functionality of **My Account** is still being developed for the 1.0 release.

My Account contains two separate tabs, **Patron Details** and **Renewal**. To access either, you must first input a Patron Id in the **Patron** field and press **Enter**.

### *Patron Details*

Patron details contain the same elements as the Patron Record. Some are not editable from **My Account**.

For more information about individual patron elements, see **Patron**.

### **Patron Details Screen**

Library Patrons will be able to add and delete addresses, phone numbers, and emails from the My Account tabs. If there are any proxy patrons listed, users may modify the proxies' effective dates. By clicking **Request Records**, users may also cancel any requests on their account.

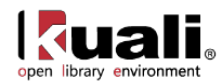

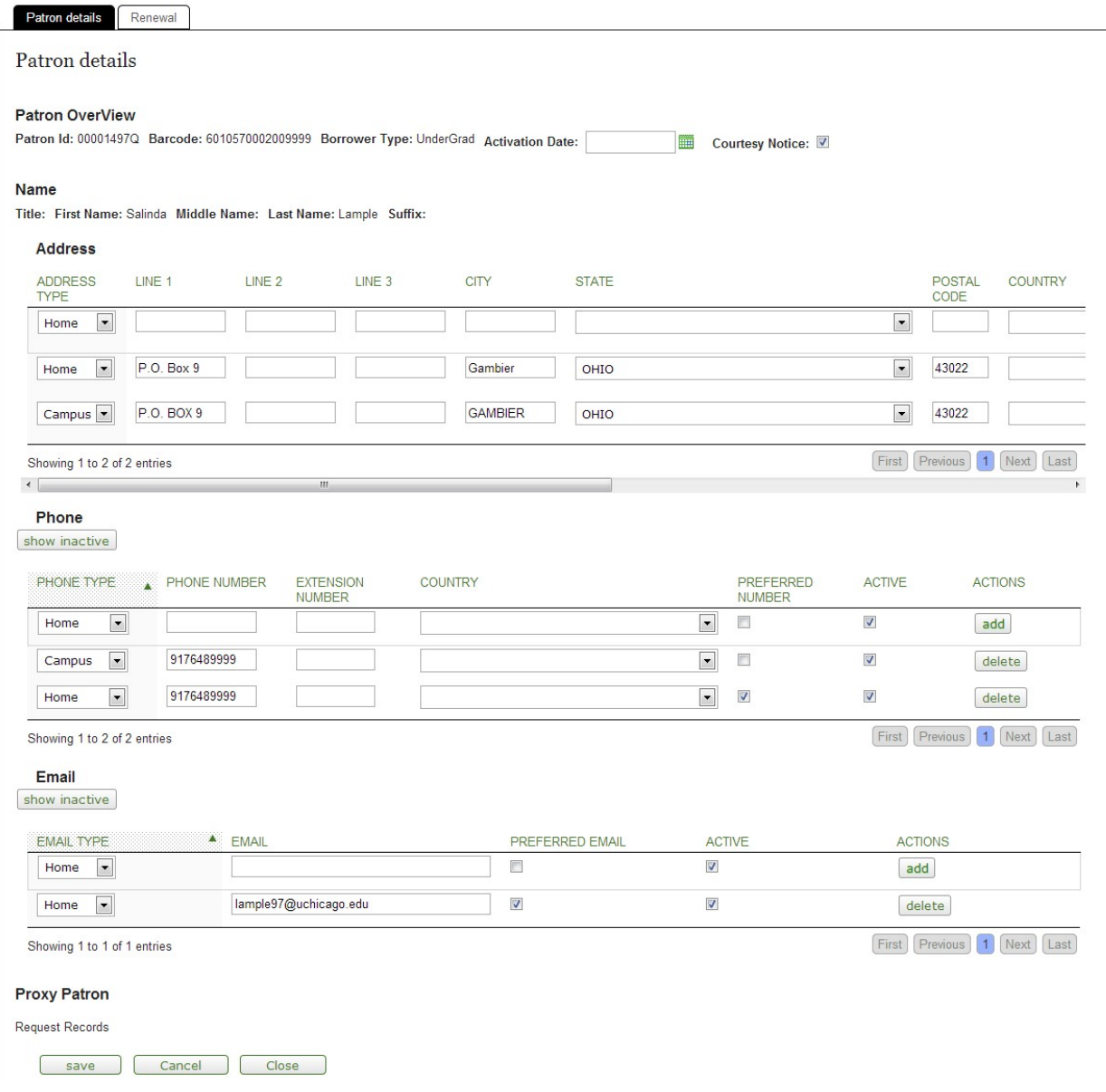

### *Renewals*

Patrons will be able to review the materials they have checked out on the renewals tab. By selecting titles and clicking **Renew**, they may also renew their library materials.

**For 0.8, renew items from the Loan screen.** 

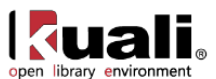

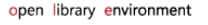

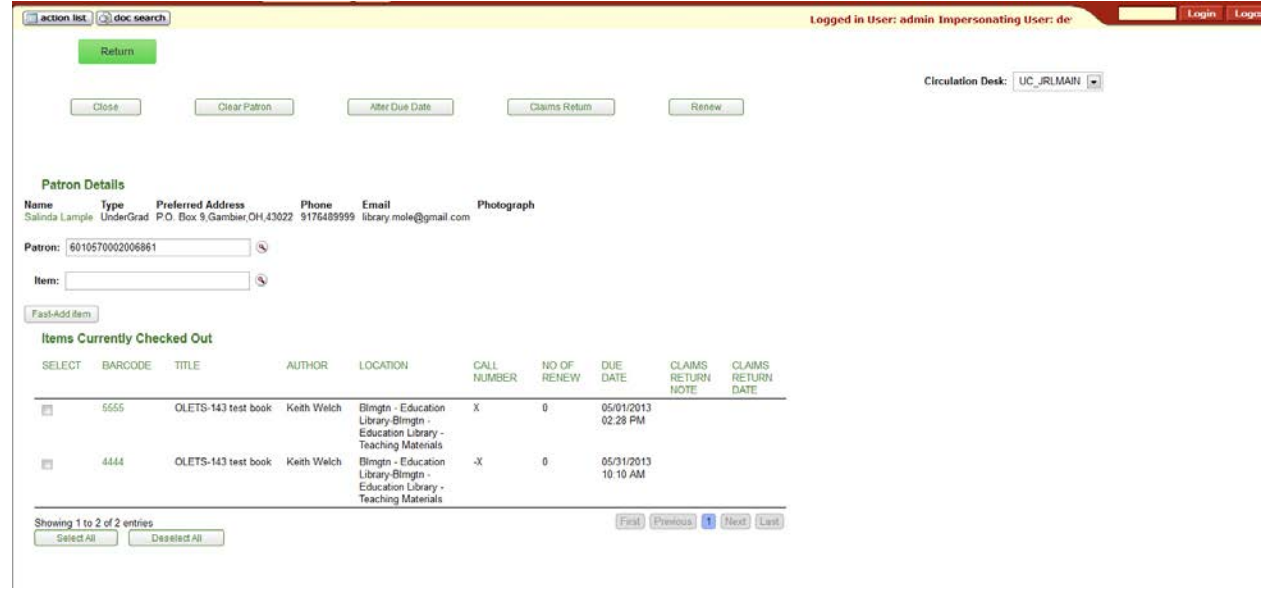

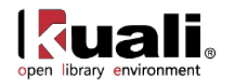

# <span id="page-58-0"></span>**Patron Bill Review**

> Patron >  $\circ$  Patron Bill Review > Patron Bill Review Rice 2

We are removing this function.

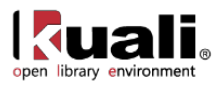

# <span id="page-59-0"></span>**APPENDIX**

- [Terms and Definitions](#page-59-1)
- [Roles](#page-62-0)
- <span id="page-59-1"></span>• [Linked Resources](#page-63-0)

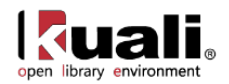

# <span id="page-60-0"></span>**Deliver Terms and Definitions**

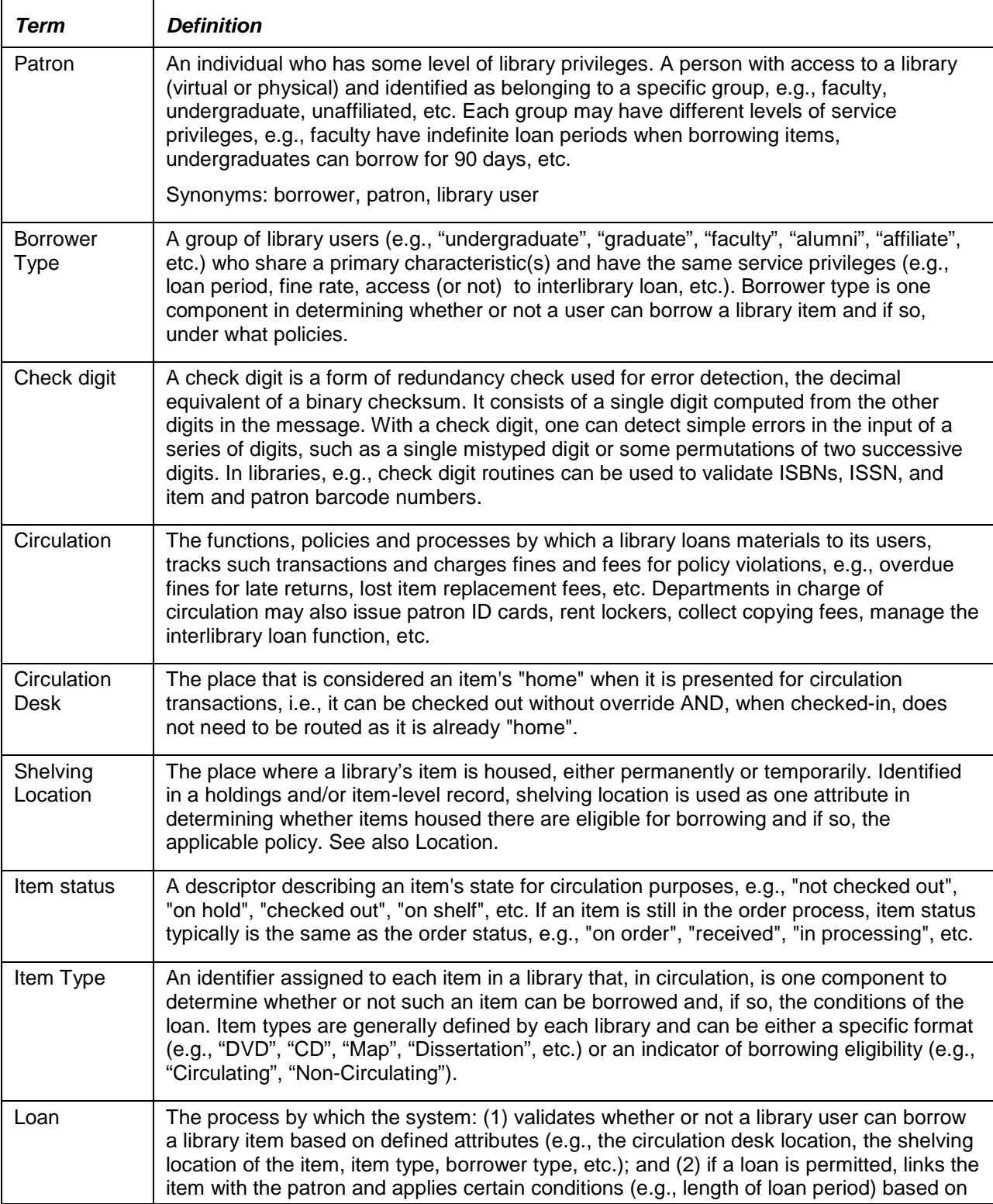

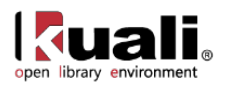

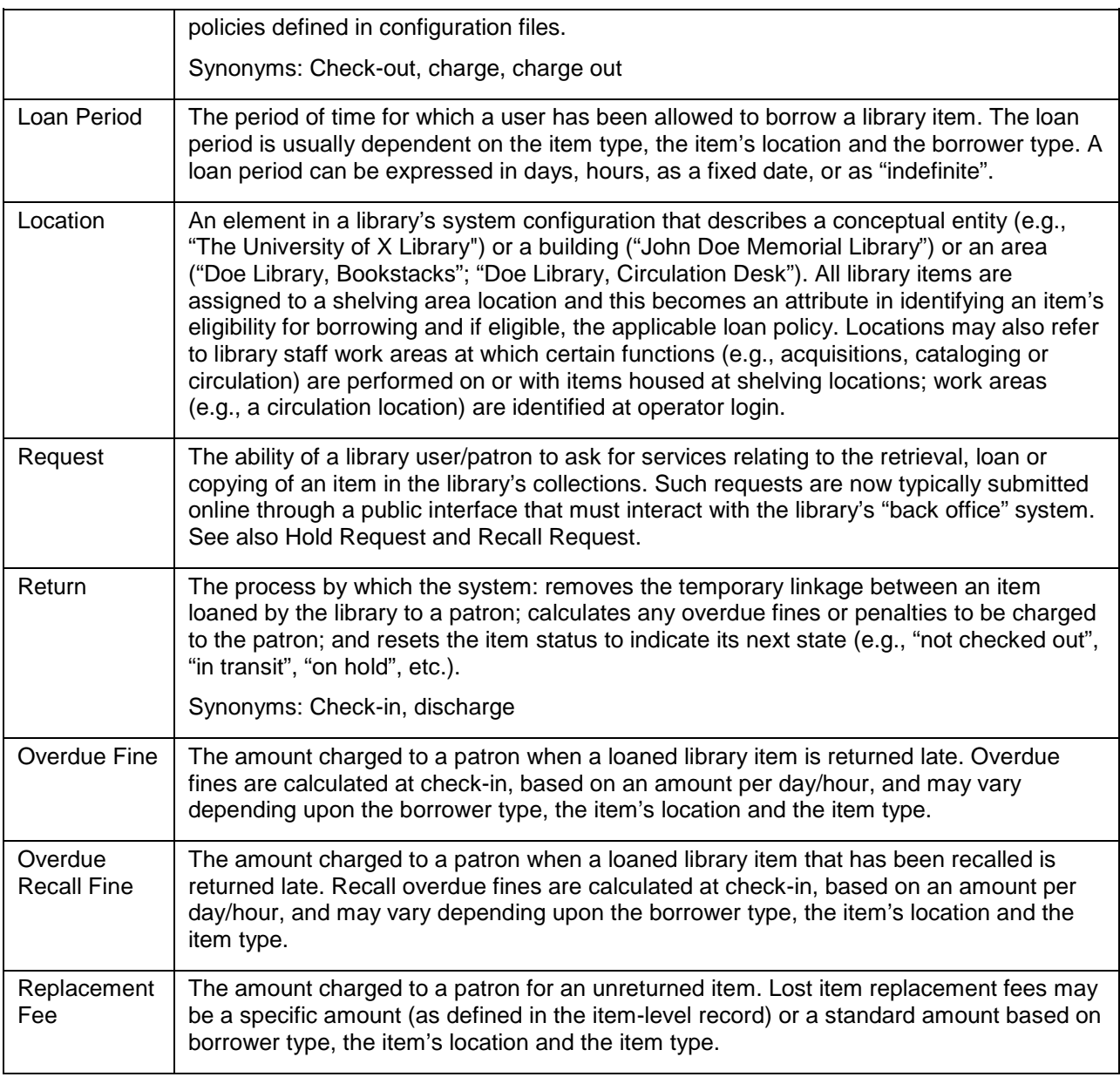

For additional OLE terms and definitions, see the [OLE glossary](https://wiki.kuali.org/display/OLE/OLE+Glossary) wiki page.

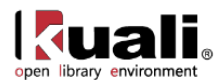

# <span id="page-62-0"></span>**Deliver Roles**

Below are some of the roles that will be authorized to use Loan/Return, Request, Patron, My Account, and related maintenance documents. Please see individual e-docs for specific requirements in each workflow.

Sample users are provided for ease of testing and can be replaced with local library users.

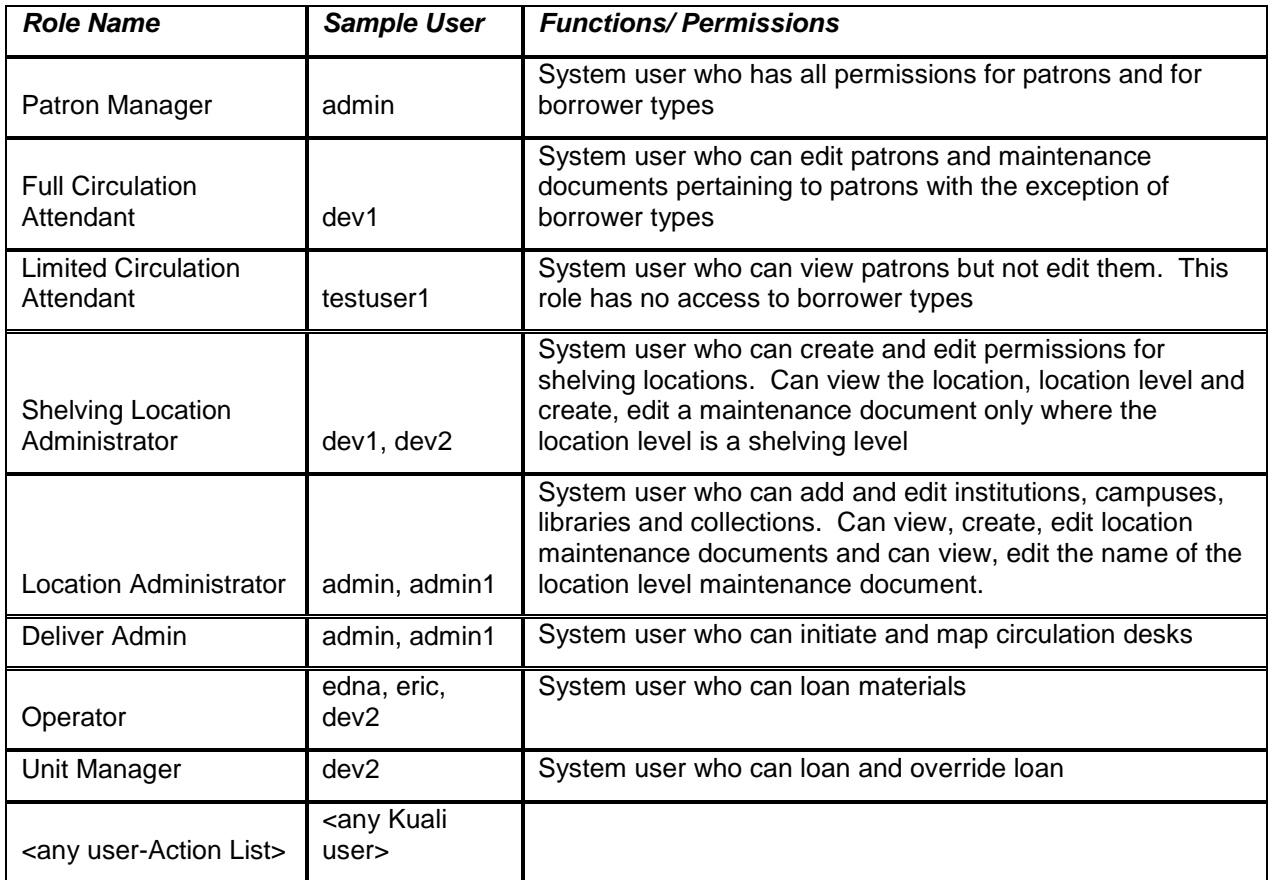

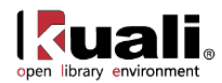

# <span id="page-63-0"></span>**Linked Resources**

- [OLE Basics:](https://wiki.kuali.org/display/OLE/OLE+and+Rice-KFS) E-Docs, action buttons- basic overview of elements
- [OLE User Documentation](https://wiki.kuali.org/display/OLE/OLE+0.8+Milestone+User+Documentation) on the wiki
- [OLE Release Documentation](https://wiki.kuali.org/display/OLE/OLE+Release+Documentation+-+for+Milestone+0.8) on the wiki
- [OLE Roadmap](https://wiki.kuali.org/display/OLE/OLE+Roadmap)